# **HONOR 9XPRO**

# **Manuale dell'utente**

HONOR

# **Sommario**

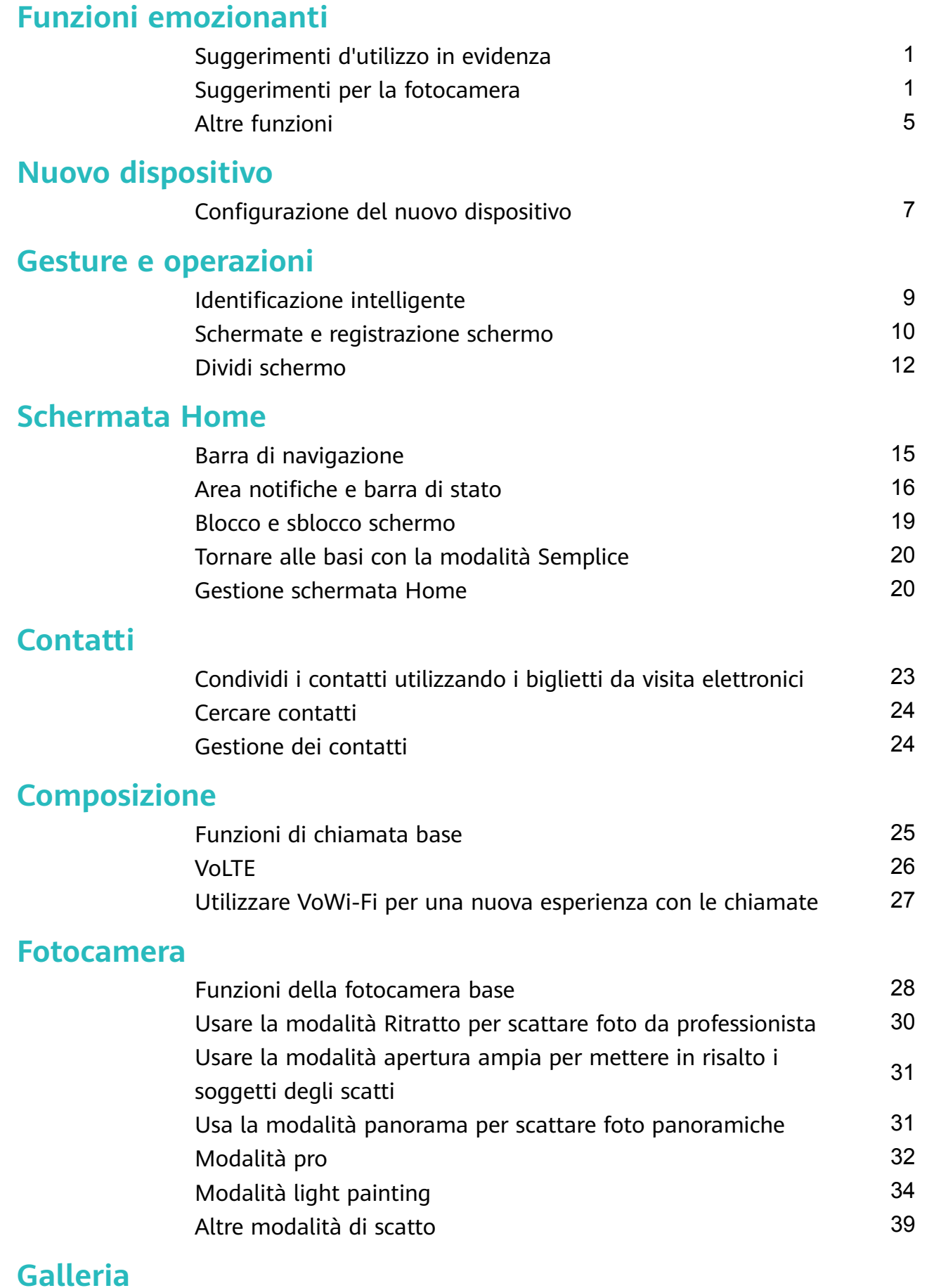

[Gestione foto](#page-44-0) [41](#page-44-0)

### **[Optimizer](#page-46-0)**

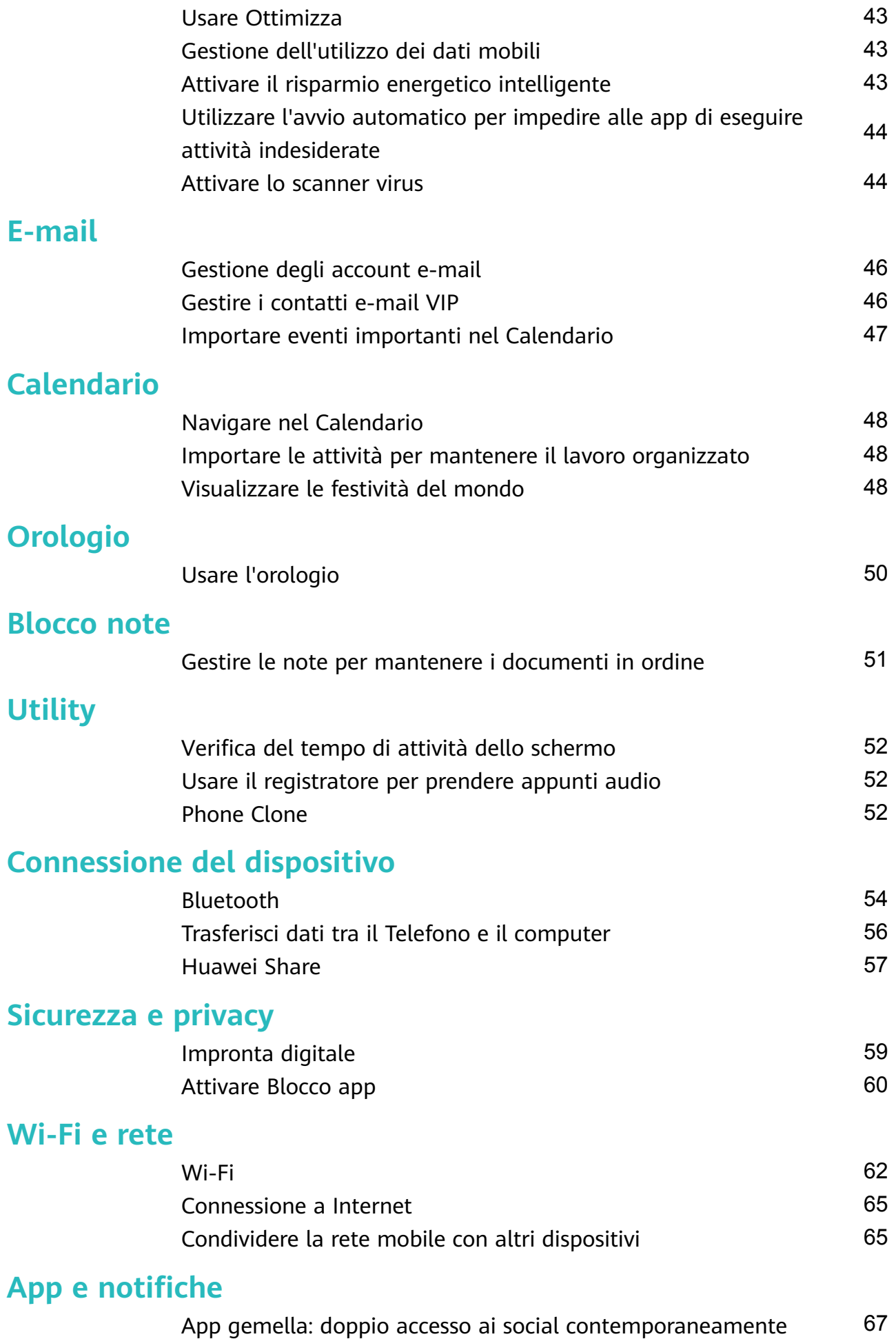

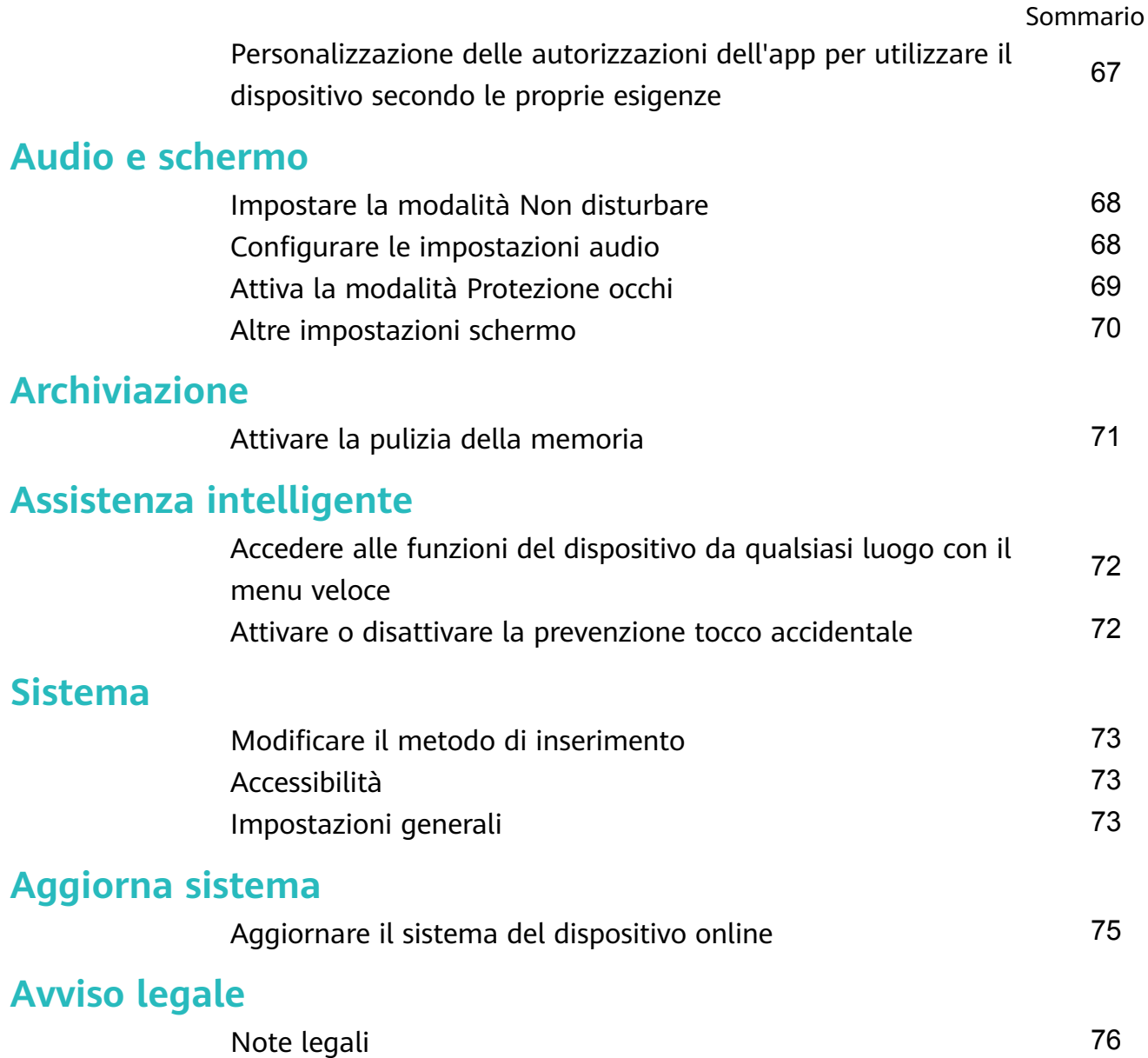

# <span id="page-4-0"></span>**Funzioni emozionanti**

### **Suggerimenti d'utilizzo in evidenza**

### **Accedere alle funzioni del dispositivo da qualsiasi luogo con il menu veloce**

Per chiudere un'app o tornare alla schermata Home è necessario utilizzare la barra di navigazione nella parte inferiore del dispositivo. È possibile attivare la funzionalità Menu veloce sul dispositivo per evitare di utilizzare i pulsanti di navigazione e usare comodamente il dispositivo con una sola mano.

Apri **Impostazioni**. Accedi a **Sistema** > **Navigazione di sistema** > **Menu veloce** e attiva **Menu veloce**. Il Menu veloce apparirà sullo schermo. È possibile quindi trascinarlo nella posizione preferita. Il Menu veloce può eseguire le seguenti azioni:

- **Indietro**: tocca il Menu veloce una volta per tornare indietro di un passaggio o toccalo due volte per tornare indietro di due passaggi.
- **Home**: tocca e tieni premuto il Menu veloce, quindi rilascialo per passare alla schermata Home.
- **Visualizzare le app in background**: tocca e tieni premuto il Menu veloce e quindi scorri verso sinistra o verso destra per visualizzare le app che sono in esecuzione in background.

### **Suggerimenti per la fotocamera**

### **Usare la modalità Ritratto per scattare foto da professionista**

Accedi a **Fotocamera** > **Ritratto**, regola le seguenti impostazioni, quindi tocca  $\heartsuit$  per scattare una foto in primo piano.

- **Sfocatura ed effetti di luce**: Tocca l'icona  $\textcircled{e}$  nel mirino e seleziona una sfocatura o un effetto di luce.
	- Una fonte luminosa (come una luce al neon o un lampione) su uno sfondo relativamente illuminato contribuisce a risultati migliori. Scattare foto a lunga distanza riduce l'effetto.
- **Effetto bellezza**: Tocca  $\mathbb{C}^3$  nel mirino e trascina il cursore per regolare le impostazioni di bellezza. Un valore maggiore produrrà un effetto di bellezza più spiccato.
	- **D** Per disabilitare l'effetto bellezza, tocca l'icona  $\mathbb{C}$  nel mirino e trascina ciascuna impostazione sul valore minimo.

### **Usa la modalità panorama per scattare foto panoramiche**

I panorami offrono un angolo di visione più ampio delle normali foto, permettendoti di scattare ampie fotografie di paesaggi.

Per effettuare uno scatto panoramico, la fotocamera scatta più foto di oggetti all'interno del nostro campo visivo e le combina in una singola foto.

- Quando acquisisci un panorama, trova un ampio spazio all'aperto lontano dal soggetto e cerca di evitare sfondi di un solo colore.
- **1** Vai su **Fotocamera** > **Altro** > **Panorama**.
- **2** Tocca  $\leftrightarrow$  nella parte inferiore dello schermo per configurare la direzione di scatto.
- **3** Tieni ben fermo il Telefono, quindi tocca  $\heartsuit$  per avviare l'acquisizione. Sposta lentamente il Telefono verso la direzione indicata, mantenendo il dispositivo fermo e assicurandoti che la freccia sia allo stesso livello della linea centrale.
- **4** Tocca  $\bigcirc$  una volta terminato. La fotocamera combinerà automaticamente le foto per creare un panorama.

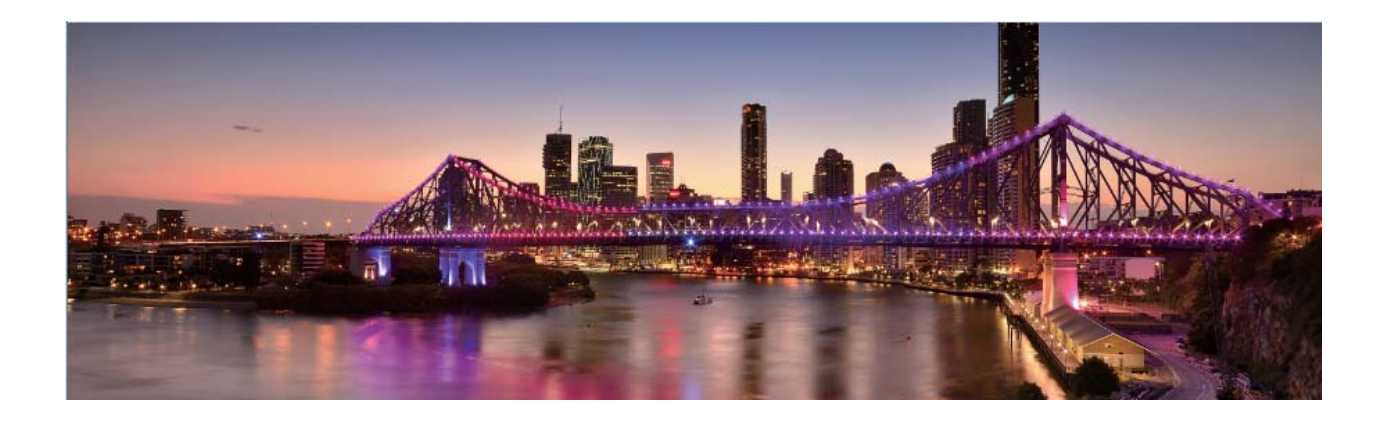

### **Usare la modalità Pro per scattare foto di scenari**

Vuoi rendere le tue foto di scenari più vivaci e interessanti? Usa la modalità Pro per scattare foto di scenari uniche e personalizzate.

Accedi a **Fotocamera** > **Altro** > **Pro** per accedere alla modalità Pro.

**Selezionare una modalità di misurazione in base al soggetto dello scatto**: Tocca  $\Box$  e seleziona una modalità di misurazione.

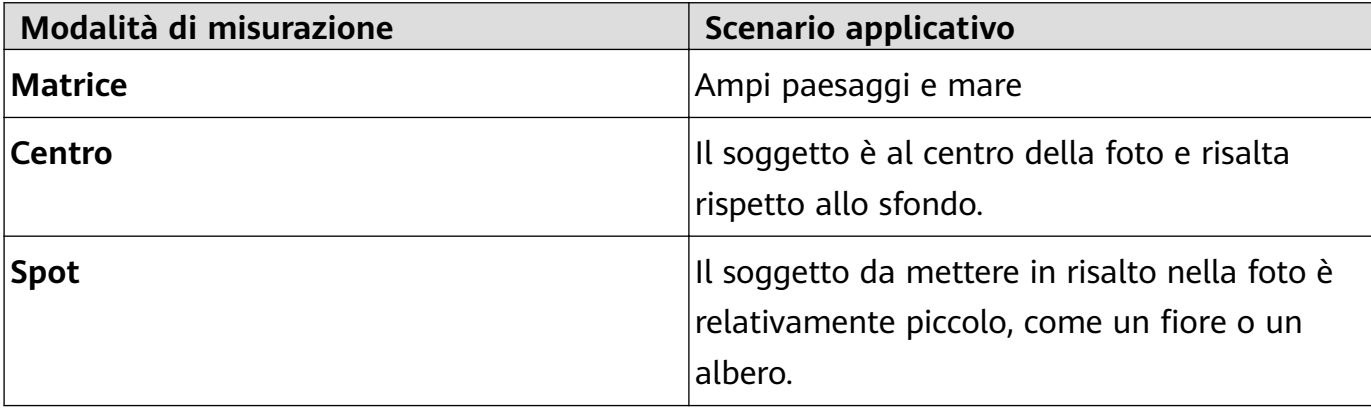

**Regolare la luminosità in base all'ambiente di scatto:**

- **Regolare l'ISO:** Tocca <sup>ISO</sup> e trascina il cursore ISO per regolarne il valore.
	- Per evitare disturbo eccessivo, l'ISO consigliato è inferiore a 400. L'ISO raccomandato per scatti di giorno è compreso tra 100 e 200, mentre per gli scatti notturni è di circa 400.
- **Regolare la velocità dell'otturatore**: Tocca S (velocità dell'otturatore) e trascina il cursore della velocità dell'otturatore alla velocità desiderata.
	- La velocità dell'otturatore raccomandata per gli scenari statici (ad esempio le montagne) è compresa tra 1/80 e 1/125; per gli scenari in movimento (ad esempio le onde del mare) si raccomanda una velocità maggiore. Per risultati ottimali, usa un treppiede quando si riprende un soggetto in movimento.
- Regolare la compensazione dell'esposizione: Tocca <sup>EV</sup> e trascina il cursore EV sul valore desiderato.

**Regolare il bilanciamento automatico del bianco (AWB)**: Tocca <sup>AWB</sup> e trascina il cursore AWB sul valore desiderato.

- $\bullet$  . Quando scatti una foto alla luce del sole, puoi selezionare  $\frac{1}{2}$ . In un ambiente con scarsa luminosità, puoi selezionare  $\frac{\| \mathbf{H} \|}{\| \mathbf{H} \|}$ .
	- Tocca  $\blacktriangleright$  per regolare la temperatura colore. Se si desidera dare alla foto un tono più caldo e nostalgico, aumentare il valore K. Per un tono freddo, calmo o futuristico, abbassare il valore K.

**Regolare la messa a fuoco automatica (AF) in base al soggetto dello scatto:** Tocca <sup>AF</sup> e trascina il cursore AF sul valore desiderato.

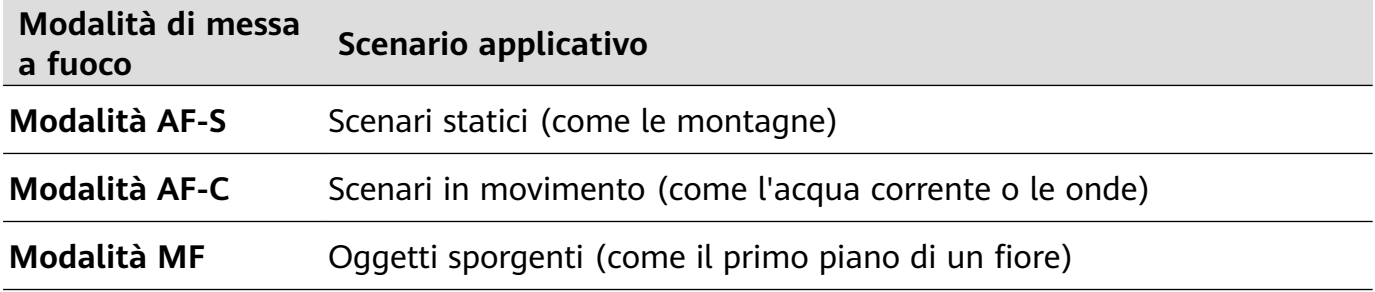

**Mantenere il dispositivo fermo durante lo scatto**: Tocca <sup>263</sup> e attiva **Indicatore livella**. Una volta attivata questa funzione, nel mirino appariranno due linee di guida orizzontali. Quando la linea punteggiata si sovrappone alla linea continua, la fotocamera è allineata orizzontalmente.

- $\bullet\bullet\bullet\bullet\bullet$  Alcune opzioni in modalità Pro potrebbero cambiare dopo aver modificato le impostazioni.
	- Queste impostazioni raccomandate sono solo per riferimento. Puoi regolarle in base alle reali condizioni di scatto per ottenere l'effetto desiderato.

### **Usa la modalità pro per scattare ritratti**

Vuoi realizzare ritratti più professionali? La modalità pro ti consente di regolare le impostazioni della fotocamera per scattare foto ritratto più professionali.

Apri **Fotocamera** > **Altro** > **Pro**.

**Seleziona una modalità di misurazione:**  $\boxed{\bullet}$  o  $\boxed{\bullet}$  sono le modalità raccomandate per scattare ritratti. Posiziona i soggetti dello scatto (ad esempio dei volti) al centro del mirino.

#### **Regola la luminosità in base all'ambiente di scatto**

• **Regola l'ISO:** per evitare un rumore eccessivo, si raccomanda di regolare l'ISO a un basso livello quando si scatta un ritratto. Puoi regolare l'ISO in base al reale ambiente di scatto.

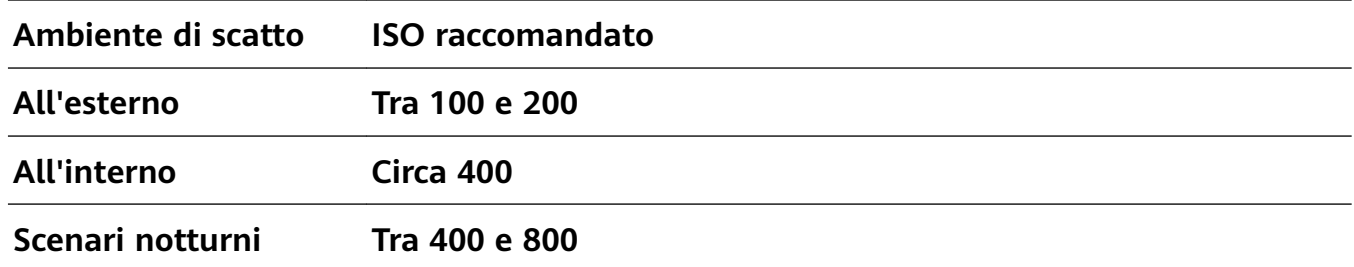

- **Regola la velocità dell'otturatore:** la velocità dell'otturatore deve essere più lenta in condizioni di bassa illuminazione e più veloce in ambienti ben illuminati. La velocità dell'otturatore raccomandata per i ritratti statici è compresa tra 1/80 e 1/125. Per acquisire immagini di soggetti in movimento, seleziona una velocità dell'otturatore di 1/125 o superiore.
- **Regola la compensazione del valore di esposizione (EV):** puoi aumentare la compensazione EV se la luce sui soggetti o sullo sfondo è scarsa, nonché ridurre la compensazione EV se c'è troppa luce.

**Regola il bilanciamento automatico del bianco (AWB):** seleziona l'AWB in base alle condizioni di illuminazione. Per gli scatti alla luce del sole, puoi selezionare  $\frac{1}{2}$ . In un ambiente con scarsa illuminazione, puoi selezionare  $\frac{\text{HII}}{\text{HII}}$ .

**Regola la messa a fuoco:** per mettere meglio in evidenza un soggetto, si raccomanda di utilizzare la messa a fuoco manuale (MF) quando si scattano ritratti. Nel mirino, tocca la parte che desideri mettere in evidenza (ad esempio il volto del soggetto) per mettere a fuoco.

- $\bullet\bullet\bullet\bullet\bullet$  Nella modalità pro, alcune impostazioni possono variare dopo aver modificato un'impostazione. Puoi regolarle in base alle tue reali esigenze.
	- Le impostazioni raccomandate sopra sono fornite solo a titolo di riferimento. Puoi regolarle in base alle reali condizioni di scatto per ottenere l'effetto desiderato.

### <span id="page-8-0"></span>**Altre funzioni**

### **Attivare Blocco app**

Blocco app ti consente di impostare una password per le tue app importanti. Una volta che riavvii il dispositivo o sblocchi lo schermo, ti verrà chiesto di inserire la tua password di Blocco app quando apri queste app. Blocco app fornisce un ulteriore livello di protezione alle tue informazioni private e impedisce l'accesso non autorizzato a importanti app sul dispositivo.

**Attivare Blocco app**: apri **Impostazioni**. Accedi a **Sicurezza e privacy** > **Blocco app**. Quando accedi per la prima volta a Blocco app seleziona **Password blocco schermo** o Personalizza il PIN come la tua password di verifica di Blocco app. Inserisci la tua password come richiesto e nella schermata **Blocco app** attiva il pulsante per le app che vuoi bloccare.

**Impostare la password di Blocco app**: tocca  $\widehat{\heartsuit}$  nella schermata **Blocco app**, quindi tocca **Tipo di password**. Seleziona **Password blocco schermo** o **Personalizza il PIN**.

### **Impostare lo sfondo della schermata Home**

Si è stanchi degli sfondi predefiniti? È possibile impostare una foto di proprio gradimento come sfondo della schermata Home per personalizzarla.

Aprire **Impostazioni**, quindi andare su **Schermata Home e sfondi** > **Sfondo**. È possibile: **Impostare un'immagine come sfondo della schermata Home**: toccare **Galleria** o selezionare uno sfondo preimpostato nel dispositivo, quindi seguire le istruzioni sullo schermo per selezionare **Blocco schermo**, **Schermata Home** o **Entrambi**.

**Impostare una foto come sfondo dalla Galleria**: si ha a disposizione una bella foto che si desidera impostare come sfondo? In **Calleria**, aprire la foto desiderata, andare su  $\cdot$  > **Imposta come** > **Sfondo** e seguire le istruzioni sullo schermo per impostare la foto come sfondo della schermata Home.

### **Usare il cassetto app per archiviare le app**

Si desidera archiviare le app in un'unica posizione sulla schermata Home per rendere l'aspetto della schermata più ordinato? È possibile attivare il cassetto app sulla schermata Home per archiviare tutte le app e liberare spazio sulla schermata Home.

Aprire **Impostazioni**, passare a **Schermata Home e sfondi** > **Stile schermata Home** e selezionare **Drawer**. Se si desidera ritornare alla schermata Home standard, selezionare **Standard**.

#### **Aggiungere un'icona app del cassetto app alla schermata Home**: dopo l'attivazione

del cassetto app, toccare  $\stackrel{(ii)}{\dots}$  sulla schermata Home per accedere all'elenco di app. Dall'elenco di app, toccare e tenere premuta l'icona dell'app che si desidera aggiungere finché il Telefono non vibra, quindi trascinarla nella posizione desiderata sulla schermata Home.

#### **Attivare la pulizia della memoria**

Il dispositivo può rallentare nel tempo man mano che lo spazio di archiviazione si riduce. Utilizza la pulizia della memoria per liberare spazio di archiviazione, migliorare le prestazioni del sistema e garantire il corretto funzionamento del dispositivo.

Apri **Optimizer**, quindi tocca **Pulizia** per ripulire la memoria e svuotare la cache per ottimizzare le prestazioni . Se lo spazio di archiviazione è ancora ridotto, esegui una pulizia profonda per liberare altro spazio di archiviazione.

# <span id="page-10-0"></span>**Nuovo dispositivo**

### **Configurazione del nuovo dispositivo**

### **Connessione a Internet**

Connettersi facilmente alle reti Wi-Fi con il dispositivo.

#### **Connessione a una rete Wi-Fi**

- **1** Scorrere in basso dalla barra di stato per aprire l'area notifiche.
- **2** Tenere premuto  $\widehat{\mathbb{R}}$  per aprire la schermata delle impostazioni Wi-Fi.
- **3** Attivare il **Wi-Fi**. Il dispositivo elencherà automaticamente le reti Wi-Fi disponibili nella posizione.
- **4** Selezionare la rete Wi-Fi a cui si desidera connettersi. Se si seleziona una rete crittografata, sarà anche necessario inserire la password Wi-Fi.

#### **Connessione utilizzando dati mobili**

- Prima di utilizzare i dati mobili, accertarsi di disporre di un piano dati con il proprio gestore per evitare costi eccessivi.
- **1** Scorrere in basso dalla barra di stato per aprire l'area notifiche.
- **2** Toccare  $\overline{10}$  per attivare i dati mobili.
	- Per risparmiare la carica della batteria e ridurre l'utilizzo dei dati, disattiva la connessione dati mobili quando non è necessaria.

### **Registrare un'impronta digitale**

È possibile registrare un'impronta digitale sul dispositivo e quindi utilizzarla per sbloccare lo schermo o accedere a Cassaforte o Blocco app senza una password.

- **4** Quando il dispositivo si riavvia o l'impronta digitale non viene riconosciuta, devi usare la password della schermata di blocco per sbloccarlo.
	- Prima della registrazione di un'impronta digitale, assicurati che il dito sia pulito e asciutto.
- **1** Apri **Impostazioni**.
- **2** Accedi a **Sicurezza e privacy** > **ID impronta** e segui le istruzioni per impostare o inserire la password della schermata di blocco.
- **3** Accedi a **Nuova impronta** per registrare la tua impronta digitale.
- **4** Posiziona il polpastrello sul sensore impronta e tieni premuto finché il dispositivo non vibra. Ripeti questa operazione utilizzando diverse parti della punta del dito.
- **5** Al termine della registrazione, tocca **OK**.

Per sbloccare lo schermo, posa semplicemente il dito sul sensore impronta.

### **Connettersi al Wi-Fi**

Connettendo il dispositivo a una rete Wi-Fi, si possono efficacemente risparmiare i dati mobili.

Per evitare potenziali rischi per la sicurezza, come l'accesso non autorizzato ai dati personali e alle informazioni finanziarie, connettersi sempre con cautela alle reti Wi-Fi pubbliche.

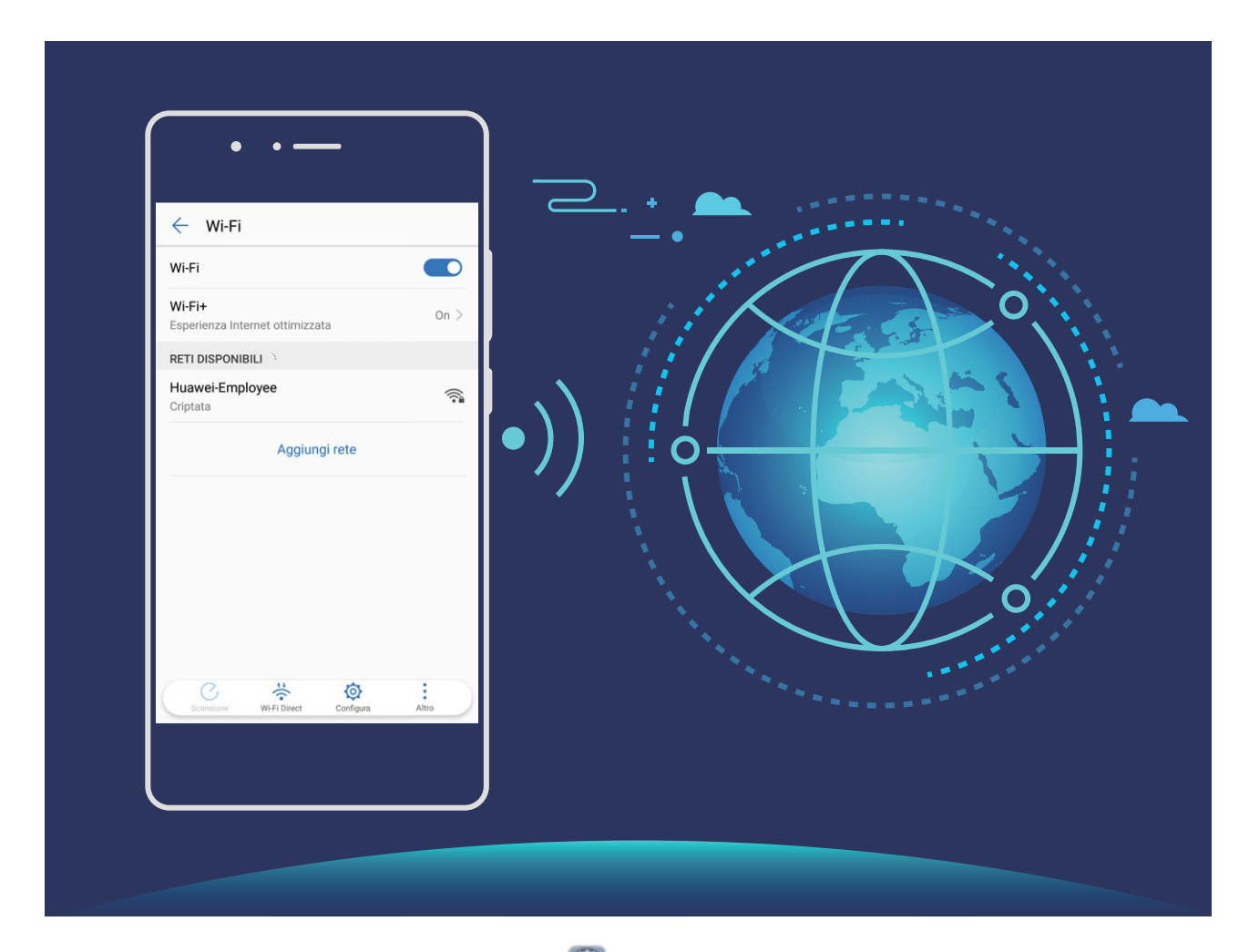

**Connettersi a una rete Wi-Fi**: Andare su **Impostazioni**, **Wireless e reti** > **Wi-Fi** e attivare **Wi-Fi**. Toccare una rete Wi-Fi per accedervi e inserire la password di rete o completare l'autenticazione, se richiesto. In alternativa, è possibile scorrere in fondo al menu, toccare **Aggiungi rete** e seguire le istruzioni sullo schermo per aggiungere un hotspot di rete inserendone nome e password.

# <span id="page-12-0"></span>**Gesture e operazioni**

### **Identificazione intelligente**

### **Leggere codici QR e codici a barre**

- **1** Scorri verso il basso sulla schermata Home e tocca  $\bullet$  per aprire **HiVision**.
- **2** Tocca  $\Xi$  e posiziona il codice QR o il codice a barre all'interno della cornice di scansione per acquisire le informazioni.
- **3** Dalla schermata dei risultati, puoi procedere come segue:
	- Tocca  $\Box$  per copiare le informazioni negli appunti e incollarle dove desideri.
	- Se il codice QR contiene informazioni di contatto, tocca  $\sqrt{ }$  per aggiungere le informazioni ai **Contatti**.

### **Scansionare i prodotti**

Quando ti imbatti in un articolo che non conosci, desideri acquistarlo ma non sai dove trovarlo. Dopo aver eseguito la scansione della merce, puoi ottenere consigli di acquisto per articoli simili, comodi per acquistare i tuoi oggetti preferiti.

- Questa funzione richiede una connessione a Internet. Connettiti a una rete Wi-Fi per evitare che ti vengano addebitate tariffe non necessarie per i dati mobili.
- **1** Una volta sbloccato il dispositivo, scorri verso il basso dalla parte centrale della schermata Home e tocca **p** per aprire **HiVision**.
- **2** Nella schermata HiVision, tocca  $\Box$ , quindi potrai effettuare gli acquisti eseguendo la scansione di un prodotto o acquisendo una schermata.
	- Acquisisci una schermata per fare acquisti: inquadra l'articolo nel mirino, quindi tocca  $\square$  per acquisire una schermata. Il sistema effettuerà il riconoscimento automatico e ti consiglierà articoli simili.
	- Esegui la scansione del prodotto per fare acquisti: inquadra l'articolo nel mirino; il sistema effettuerà la scansione automatica e ti consiglierà articoli simili.

### **HiTouch: Scopri di più**

HiTouch ti offre più informazioni sui prodotti che consulti sul dispositivo.

- **1** Per attivare HiTouch, accedi a **Impostazioni** > **Assistenza intelligente** > **HiTouch** e attiva **HiTouch**.
- **2** Sposta due dita sopra un'immagine o un codice QR per attivare **HiTouch**. Saranno consigliati prodotti in base alle immagini. Puoi selezionare un prodotto consigliato per essere reindirizzato a un'app di terze parti per i dettagli .
- Questa funzione è supportata solamente in alcuni paesi e regioni.

### <span id="page-13-0"></span>**Schermate e registrazione schermo**

#### **Acquisire schermate a scorrimento per catturare intere pagine**

Si è stanchi di dover acquisire più schermate per catturare articoli o record di conversazioni di una certa lunghezza? È possibile usare la funzione schermata a scorrimento del Telefono per acquisire una schermata che scorre fino alla fine della pagina, acquisendo tutte le informazioni presenti nella pagina in un'unica schermata.

**Usare le scorciatoie per acquisire una schermata a scorrimento**: scorrere in basso dalla barra di stato per aprire l'area notifiche, quindi toccare  $\sqrt{8}$  per acquisire una schermata a scorrimento. Toccare  $\Box$  entro due secondi dall'acquisizione della schermata. Lo schermo scorrerà automaticamente in basso e continuerà ad acquisire la schermata. Durante il processo di scorrimento, toccare l'area di scorrimento per terminare l'acquisizione della schermata.

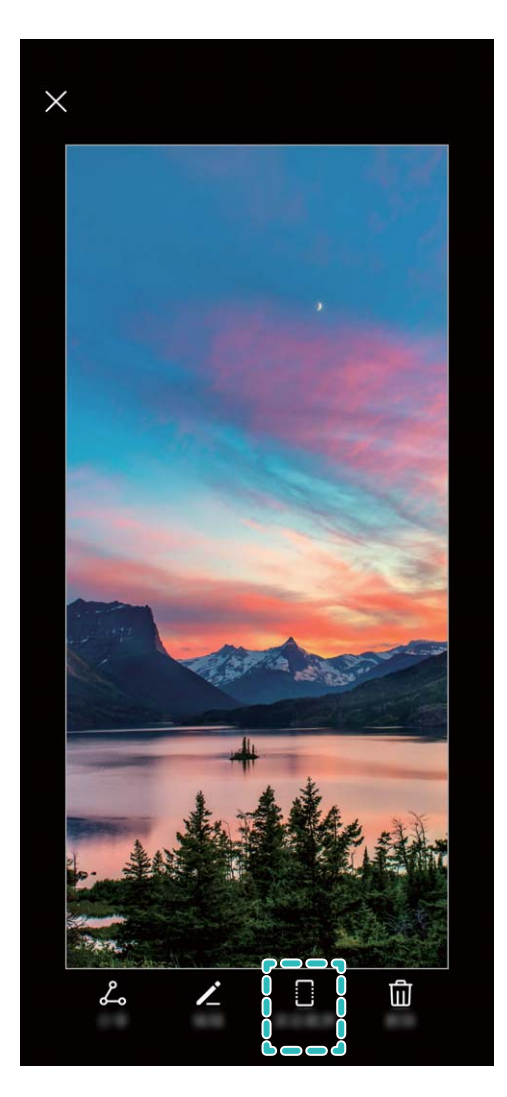

Dopo l'acquisizione della schermata, toccare  $\leq$  o  $\leq$  per modificare o condividere la schermata. La schermata sarà salvata in **Galleria** per impostazione predefinita.

### **Registrazione di momenti emozionanti sullo schermo**

- $\bullet\bullet\bullet\bullet\bullet$  La registrazione dello schermo terminerà se effettui o rispondi a una chiamata.
	- Se stai effettuando una registrazione audio sul dispositivo prima di iniziare una registrazione schermo,  $\bigcirc$  sarà disattivato per impostazione predefinita.
	- Tocca  $\mathcal Q$  durante la registrazione per attivare o disattivare il microfono.
		- Attivare il microfono: puoi registrare i suoni ambientali e l'audio di sistema del dispositivo (l'audio di sistema può essere riprodotto tramite l'altoparlante).
		- Disattivare il microfono: non puoi registrare i suoni ambientali, ma puoi comunque registrare l'audio di sistema del dispositivo (l'audio di sistema può essere riprodotto tramite l'altoparlante).
		- Disattivare il microfono e disattivare l'audio: lo schermo verrà registrato in silenzio.

**Uso della scorciatoia per avviare la registrazione**: Scorri verso il basso dalla barra di stato per aprire l'area notifiche, quindi tocca  $\Box$  per avviare una registrazione schermo. Puoi attivare o disattivare  $\clubsuit$  in base ai requisiti. Per terminare la registrazione, tocca il timer rosso nell'angolo in alto a sinistra dello schermo.

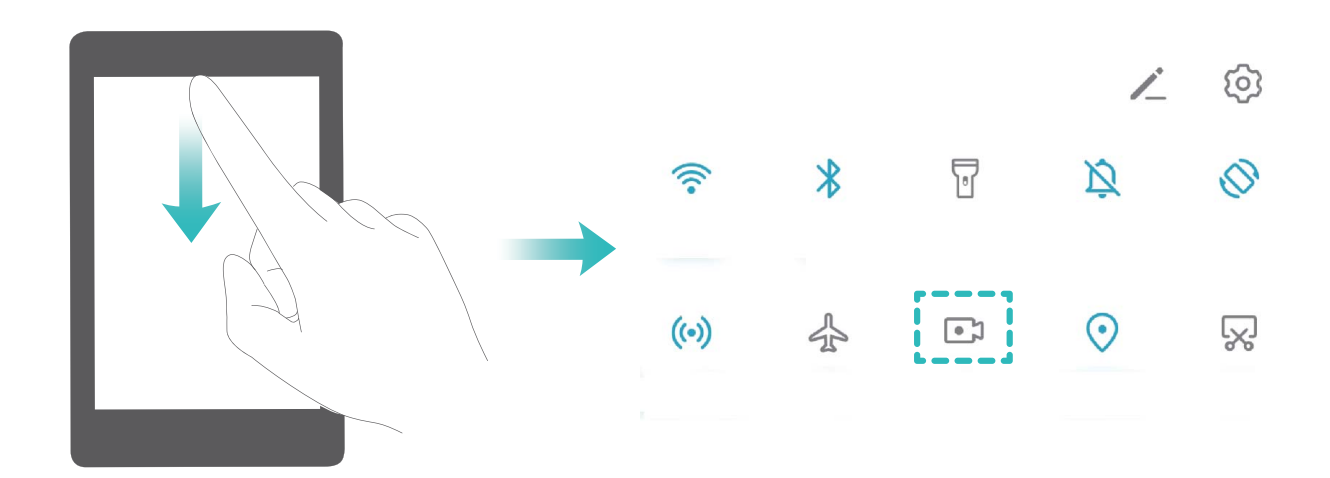

**Avvio della registrazione tramite combinazione di tasti**: Tieni premuto simultaneamente il **pulsante di accensione** e il **tasto di aumento del volume** per iniziare la registrazione schermo. Puoi attivare o disattivare  $\bigcirc$  in base ai requisiti. Per terminare la registrazione, tieni premuto di nuovo simultaneamente il **pulsante di accensione** e il **tasto di aumento del volume**.

<span id="page-15-0"></span>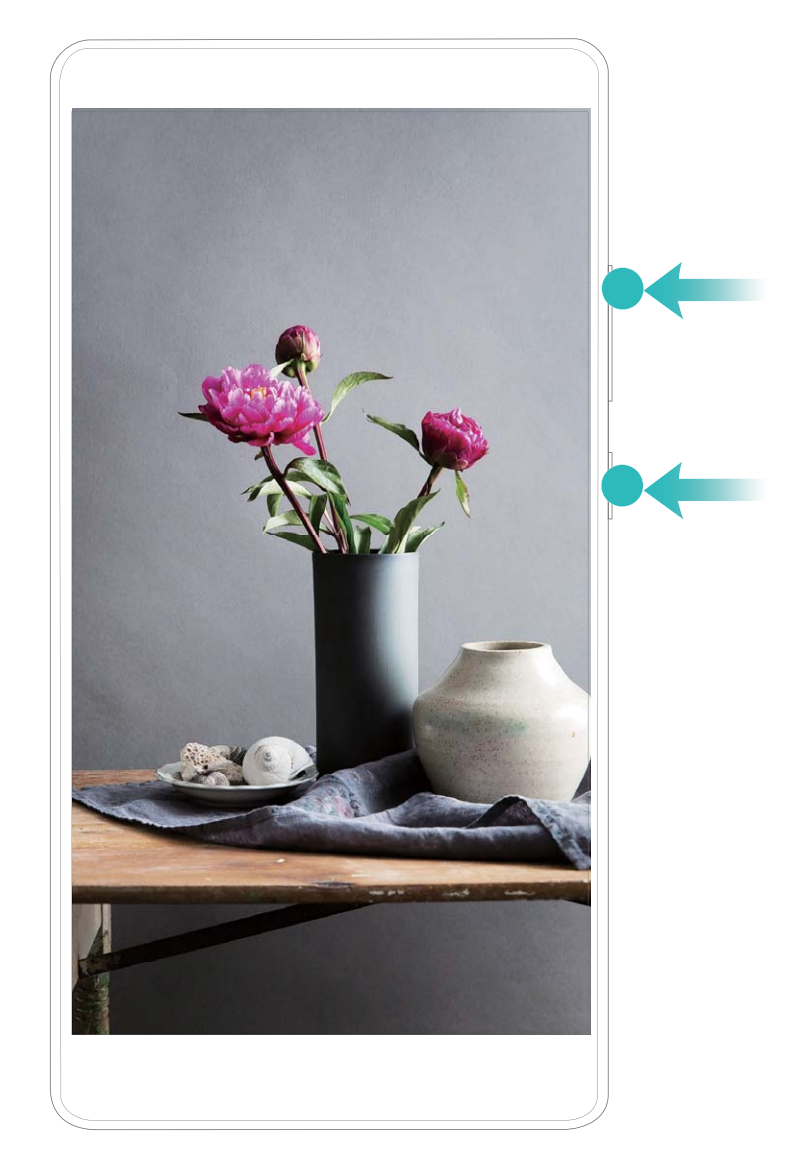

Puoi visualizzare le registrazioni schermo in **Galleria**.

### **Acquisisci uno screenshot**

**Utilizza la combinazione dei tasti per acquisire uno screenshot**: tenere premuti contemporaneamente il pulsante di alimentazione e il pulsante di riduzione del volume per acquisire una schermata intera.

**Utilizza la scorciatoia per acquisire uno screenshot**: scorrere in basso dalla barra di stato e aprire il pannello scorciatoie, quindi toccare  $\sqrt{8}$  per acquisire una schermata intera.

### **Dividi schermo**

### **Attivare la modalità a schermo diviso**

Con la modalità a schermo diviso puoi diventare multitasking e dividere lo schermo in due riquadri per visualizzare e utilizzare due app differenti contemporaneamente.

Non tutti i dispositivi o le app supportano la modalità a schermo diviso. Alcune app potrebbero non funzionare correttamente in questa modalità.

**Utilizzare la nocca per attivare la modalità a schermo diviso**: Apri un'app compatibile, mantieni la nocca sullo schermo e traccia una linea che passi per il centro. Traccia una linea orizzontale quando lo schermo è in modalità verticale e una linea verticale quando è in modalità orizzontale.

**Utilizzare il tasto Recenti per attivare la modalità a schermo diviso**: Apri un'app compatibile, quindi tocca e tieni premuto  $\Box$ .

Per i dispositivi dotati di un pulsante di navigazione anteriore, la barra di navigazione virtuale è disattivata per impostazione predefinita. Se vuoi attivare la barra di navigazione virtuale, accedi a **Impostazioni** > **Sistema** > **Navigazione di sistema** > **Navigazione a Tre tasti** > **Impostazioni**. Dopo l'attivazione della barra di navigazione virtuale, il pulsante di navigazione anteriore sarà disattivato e non risponderà al tocco mantenuto o allo scorrimento.

**Usa nella parte superiore di un'app per attivare la modalità a schermo diviso**: Se stai

usando **Navigazione a Tre tasti**, tocca  $\Box$  sulla barra di navigazione per accedere alla schermata delle attività recenti. Se stai usando **Gesture**, puoi scorrere verso l'alto dalla parte inferiore dello schermo e tenere premuto per accedere alla schermata delle attività recenti. Seleziona un'app compatibile e tocca  $\Box$  nella parte superiore dell'app.

**Utilizzare tre dita per attivare la modalità a schermo diviso**: Apri un'app compatibile e scorri verso l'alto sullo schermo con tre dita. Assicurati di non scorrere verso l'alto proprio dal fondo dello schermo.

**Schermo diviso intelligente**: Se ricevi un messaggio SMS o una notifica di un'app quando stai guardando un video con la modalità a schermo intero, verrà visualizzata una finestra che ti chiederà di dividere lo schermo.

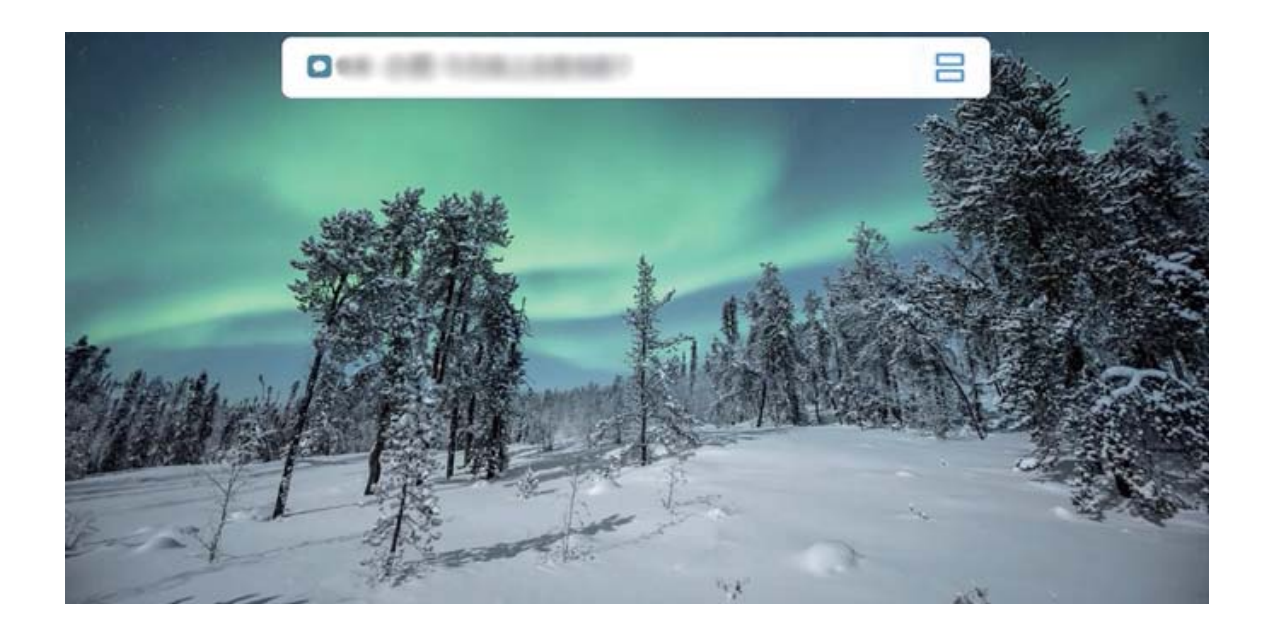

### **Uscita dalla modalità schermo diviso**

Come uscire dalla modalità schermo diviso.

Per uscire dalla modalità schermo diviso, tocca  $\blacksquare$  e seleziona  $\times$ .

# <span id="page-18-0"></span>**Schermata Home**

### **Barra di navigazione**

### Configurare il layout della barra di navigazione

Grazie alla barra di navigazione, puoi comodamente accedere alla schermata Home, tornare alla pagina precedente, uscire da un'app, o visualizzare le app utilizzate di recente.

Per configurare il layout della barra di navigazione, apri **Impostazioni**, quindi accedi a **Sistema** > **Navigazione di sistema** > **Navigazione a Tre tasti** > **Impostazioni** e seleziona la combinazione di tasti di navigazione, e attiva o disattiva **Nascondi i tasti di navigazione** a seconda delle tue abitudini d'uso.

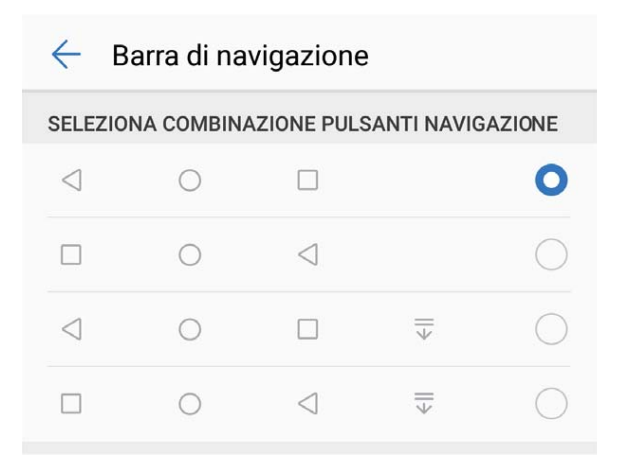

- **Tasto Indietro**: Tocca per tornare alla pagina precedente o uscire da un'app. Tocca per chiudere la tastiera sullo schermo quando si immette del testo.
- **Tasto Home**: Tocca per tornare alla schermata Home.
- **Tasto Recenti**: Tocca per aprire un elenco di app usate di recente. Tocca e tieni premuto per attivare la modalità Schermo diviso.
- $\overline{\Psi}$  **Scorrimento verso il basso sul tasto notifiche**: Tocca per aprire l'area notifiche.

### **Utilizzo del tasto Recenti per gestire le app in background**

Se si desidera passare rapidamente a un'app utilizzata di recente, è possibile provare a usare il tasto Recenti. Il tasto Recenti consente di passare rapidamente da un'app utilizzata di recente a un'altra. È inoltre possibile utilizzarlo per chiudere le app in background in modo da aumentare la velocità operativa del Telefono.

Toccare  $\Box$ . È possibile visualizzare, cambiare, chiudere o bloccare le app in background utilizzate di recente:

- <span id="page-19-0"></span>• **Visualizzazione delle app utilizzate di recente**: le app utilizzate di recente saranno visualizzate sullo schermo ed è possibile verificarle scorrendo verso sinistra o verso destra.
- **Passaggio a un'app utilizzata di recente**: scorrere verso sinistra o verso destra sullo schermo per individuare l'app che si desidera utilizzare, quindi toccare la scheda dell'app.
- **Chiusura di un'app**: scorrere verso l'alto sulla scheda di un'app per chiudere l'app corrispondente.
- $\cdot$  **Chiusura di tutte le app**: toccare  $\overline{11}$  per chiudere tutte le app.

#### **Navigare usando le gesture**

La navigazione con le gesture consente di tornare rapidamente al menu precedente, passare alla schermata Home e visualizzare le attività recenti.

Apri **Impostazioni**, accedi a **Sistema** > **Navigazione di sistema** e seleziona **Gesture**. Da qui è possibile:

- **Tornare alla pagina precedente**: Scorri verso l'interno da un lato dello schermo.
- **Tornare alla schermata Home**: Scorri verso l'alto dalla parte inferiore dello schermo.
- **Visualizzare le attività recenti**: Scorri verso l'alto dalla parte inferiore dello schermo e tieni premuto. Scorri rapidamente sull'anteprima dell'app per chiudere l'app o tocca  $\overline{1\!\overline{1\!\overline{1}}}$  per chiudere tutte le app.

### Area notifiche e barra di stato

### Descrizioni delle icone di stato e di notifica

Le icone della barra di stato offrono una vista rapida dello stato globale del dispositivo, inclusi la connessione di rete, il livello della batteria e tutti i nuovi messaggi ricevuti quando il dispositivo è nella modalità invisibile.

**Icone di stato**: Dando una rapida occhiata alle icone di stato è possibile conoscere rapidamente lo stato del dispositivo, ad esempio la connessione di rete, l'intensità del segnale, il livello della batteria, la data e altro ancora.

Le icone relative allo stato della rete possono variare in base alle regioni e ai fornitori di servizi.

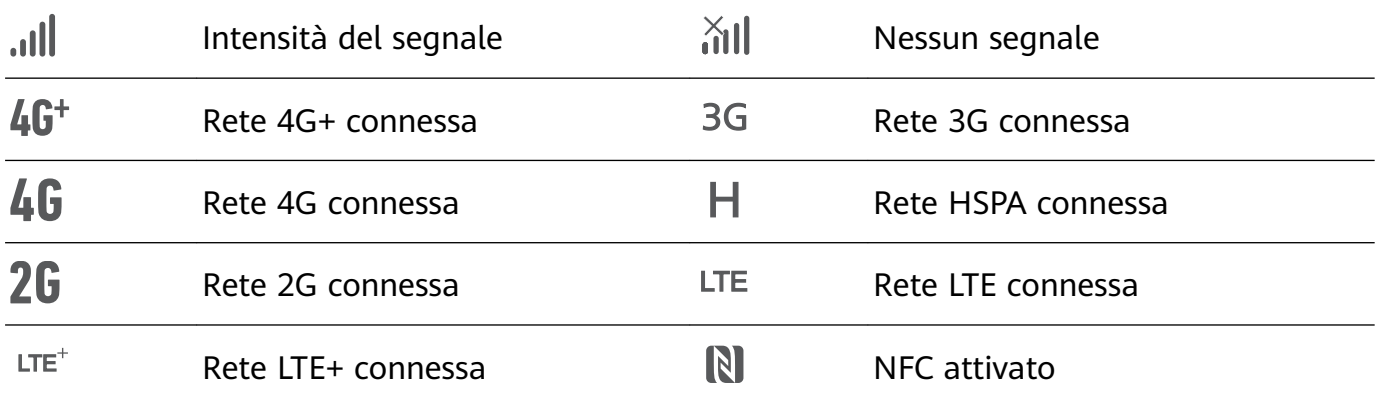

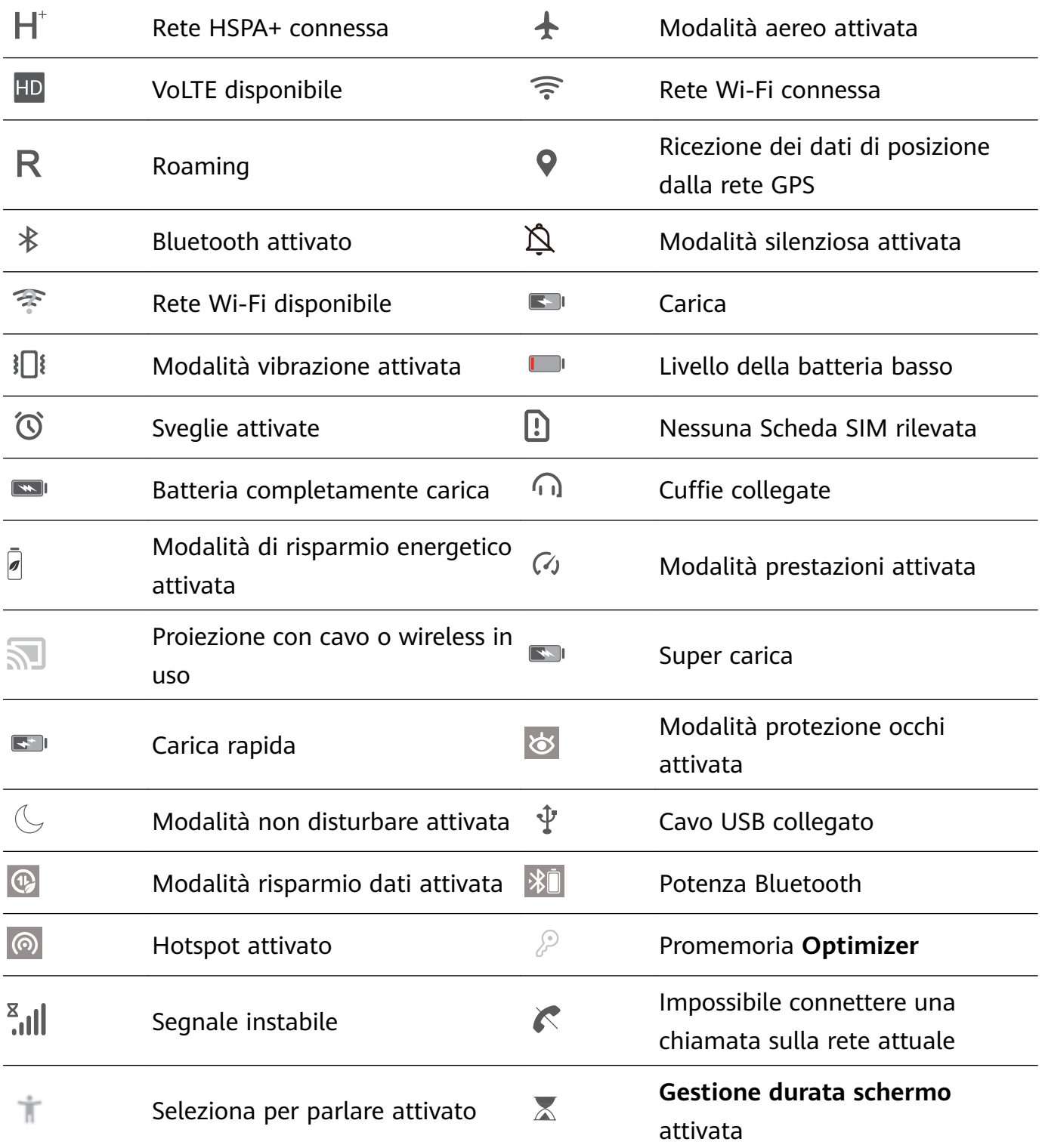

Icone di notifica: Quando c'è un nuovo messaggio, una nuova notifica o un nuovo promemoria sul tuo dispositivo, la relativa icona sarà visualizzata nella barra di stato.

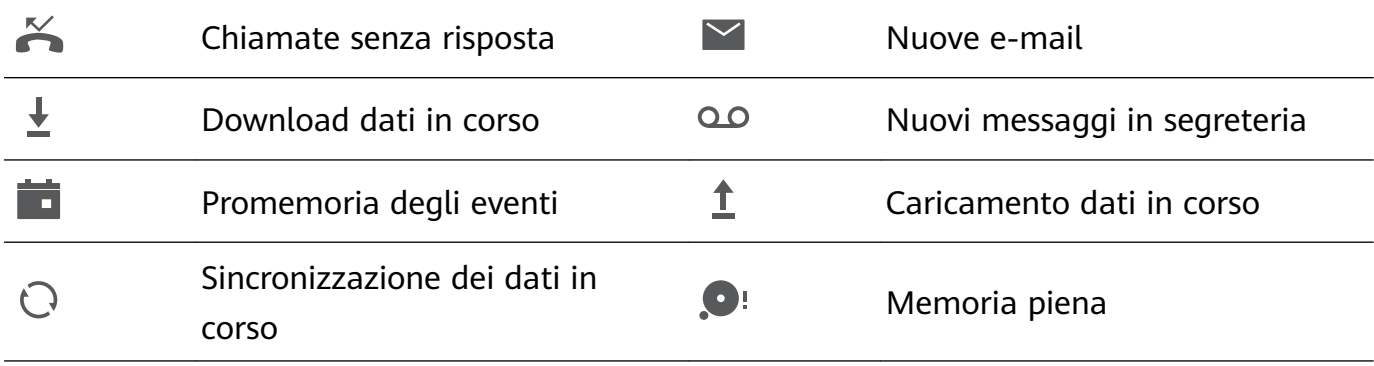

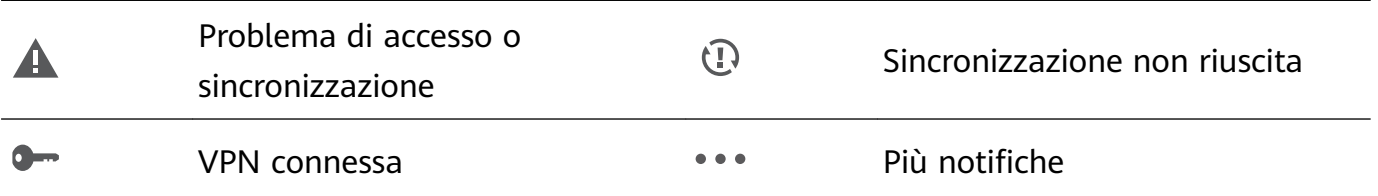

### Aprire l'area notifiche per acquisire informazioni importanti

Controlla le notifiche e lo stato di funzionamento del tuo dispositivo sulla barra di stato. Quando è presente un promemoria di notifica, puoi accendere lo schermo e scorrere verso il basso dalla barra di stato per visualizzare la notifica.

Accedere all'area notifiche quando lo schermo è sbloccato: scorri verso il basso dalla barra di stato per aprire l'area notifiche. È possibile attivare o disattivare gli interruttori scorciatoia o toccare le notifiche per visualizzarne i dettagli.

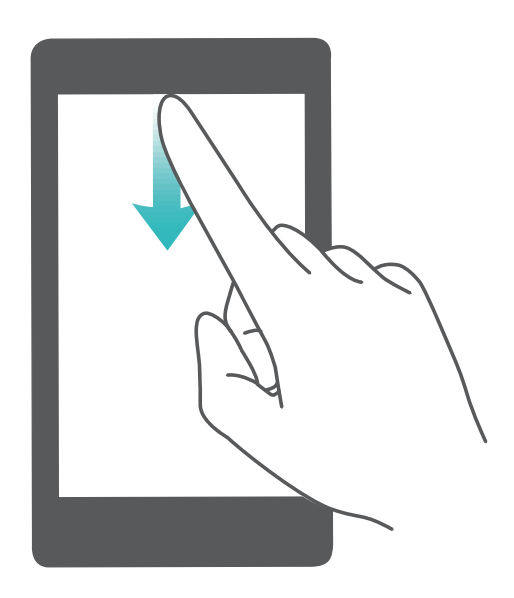

### **Disattivare le notifiche delle app**

Apri **Impostazioni** e tocca **Notifiche**. Da qui puoi:

- $\cdot$  Bloccare le notifiche da un'app: Seleziona l'app, quindi disattiva Consenti notifiche.
- $\cdot$  **Bloccare le notifiche da più app**: Tocca Gestione a gruppi, quindi disattiva Tutto.
- **D** Per bloccare le notifiche da un'app, puoi anche scorrere verso il basso dalla barra di stato per aprire l'area notifiche, toccare e tenere premuta la notifica di un'app, quindi disattivare **Consenti notifiche**

### **Personalizzare le impostazioni di notifica**

Personalizza le impostazioni di notifica per utilizzare il dispositivo nel modo che più desideri.

Apri **Impostazioni**, poi accedi a **Notifiche** > Altre impostazioni di notifica. Da qui è possibile:

<span id="page-22-0"></span>**· Attivare le notifiche attiva schermo**: Attiva **Notifiche attiva schermo** per impostare lo schermo in modo che si accenda quando vengono ricevute notifiche.

### **Blocco e sblocco schermo**

### **Imposta una password per la schermata di blocco per proteggere la tua privacy**

Il Telefono archivia numerose informazioni sensibili come foto personali, informazioni di contatto, app bancarie (ad esempio, Alipay). Imposta una password per la schermata di blocco in modo che ne venga richiesta una ogni volta che sblocchi il Telefono. Una password per la schermata di blocco aiuta a proteggere le tue informazioni personali se il Telefono viene perso o utilizzato da un utente non autorizzato.

**Imposta una password per la schermata di blocco:** apri **Impostazioni**, vai su **Sicurezza e privacy** > **Blocco schermo** e imposta il tipo di password per la schermata di blocco che preferisci.

- **Imposta una sequenza**: sblocca il Telefono tracciando una sequenza preimpostata sullo schermo. Per una maggiore sicurezza, utilizza una sequenza che includa segmenti di linee in sovrapposizione. Vai su **Sequenza** e traccia due volte la stessa sequenza. La sequenza deve collegare almeno 4 punti.
- **Imposta una password**: una password composta da numeri, lettere e caratteri speciali è più sicura di un PIN o di una sequenza. Per una maggiore sicurezza, utilizza una password con 8 o più caratteri che includa numeri, lettere e caratteri speciali. Assicurati di memorizzare la password per non rimanere bloccato fuori dal Telefono qualora la dimenticassi. Vai su **Password**, segui le istruzioni per impostare una password.
- **Sblocca il dispositivo usando un'impronta digitale**: se il dispositivo supporta lo sblocco con l'impronta digitale, questo è il metodo di sblocco consigliato. L'utilizzo di un'impronta digitale è un modo rapido e sicuro di sbloccare il dispositivo. Dopo l'impostazione di una password per la schermata di blocco, tocca **Registra** nella finestra di dialogo a comparsa e segui le istruzioni sullo schermo per registrare le tue impronte digitali.
	- **Per motivi di sicurezza, non disattivare la password della schermata di blocco:** una password per la schermata di blocco impedisce l'accesso non autorizzato al dispositivo. Per la sicurezza del dispositivo, non selezionare come metodo di blocco dello schermo.
	- **Messaggi regolari ti aiutano a ricordare la password:** se non hai inserito la password della schermata di blocco per 3 giorni, il sistema ti chiederà di inserirla per sbloccare il dispositivo.

### <span id="page-23-0"></span>**Blocca lo schermo per mettere in sicurezza i tuoi dati**

Se non utilizzi il dispositivo per un certo lasso di tempo, lo schermo verrà disattivato e bloccato automaticamente. Quando lo schermo è attivo, potrai utilizzare il tuo dispositivo senza doverlo sbloccare. Il blocco con lo schermo in standby protegge la tua privacy ed evita operazioni accidentali.

Imposta una password di blocco schermo per proteggere la privacy. È possibile bloccare il dispositivo nei seguenti modi:

**Blocco istantaneo dello schermo con il tasto di accensione**: premere una volta il tasto di accensione per bloccare lo schermo.

**Utilizzo del tasto di blocco one-touch:** unisci due dita sulla schermata Home per accedere alla modalità di modifica schermo. Toccare **Widget** > **Blocco schermo** e aggiungere il widget **Blocco schermo** alla schermata Home. L'azione aiuta a ridurre l'usura del tasto di accensione. Dopo aver chiuso la modalità di modifica, toccare il widget **Blocco schermo** per bloccare immediatamente lo schermo. Per bloccare lo schermo, accedere alla schermata Home dove è situato il widget **Blocco schermo**.

### **Tornare alle basi con la modalità Semplice**

La tua schermata Home è piena di icone di app e di testo scritto in piccolo? La modalità Semplice ottimizza il volume del sistema e visualizza icone e caratteri più grandi sulla schermata Home, adottando un layout più conciso e facile da navigare.

Apri **Impostazioni**, accedi a **Sistema** > **Modalità semplice** e tocca **Attiva**.

In modalità Semplice, puoi:

- Modificare le icone della schermata Home: Tocca e tieni premuta qualsiasi icona per trascinare o disinstallare determinate app non di sistema.
- **Uscire dalla modalità Semplice**: Tocca **Impostazioni** e seleziona **Chiudi la Modalità semplice**.
- In **Modalità semplice**, accedi a **Impostazioni** > **Altre impostazioni** > **Sistema** > **Reimpostazione** > **Annulla tutte le impostazioni**. Verrai reindirizzato alla schermata Home predefinita di sistema e tutte le tue impostazioni in **Modalità semplice** verranno reimpostate.

### **Gestione schermata Home**

#### **Gestire le icone della schermata Home**

**Spostare un'icona di app o una cartella**: Dalla schermata Home, tocca e tieni premuta l'icona di un'app o cartella finché il dispositivo non vibra, quindi trascinala in qualsiasi punto sulla schermata Home.

**Eliminare l'icona di un'app**: Dalla schermata Home, tieni premuta l'icona dell'app che vuoi disinstallare finché il dispositivo non vibra, quindi tocca **Disinstalla**.

Per garantire il normale funzionamento del sistema, alcune app di sistema preinstallate non possono essere disinstallate.

### **Bloccare il layout della schermata Home**: Apri **Impostazioni**, accedi a **Schermata Home e sfondi** > **Impostazioni schermata Home** e attiva **Blocca layout**.

**Creare una cartella**: Dalla schermata Home, tocca e tieni premuta l'icona di un'app finché il dispositivo non vibra, quindi trascinala sulla parte superiore di un'altra icona di app. Le due icone saranno ora posizionate in una nuova cartella.

**Eliminare una cartella**: Apri una cartella, tocca  $+$ , deseleziona tutte le app, quindi tocca **OK**. La cartella sarà eliminata e tutte le icone delle app all'interno della cartella saranno spostate sulla schermata Home.

**Rinominare una cartella**: Apri una cartella e tocca il nome della cartella per inserire un nuovo nome.

**Aggiungere o rimuovere le icone delle app da una cartella**: Apri una cartella e tocca  $+$  . Seleziona le app che desideri aggiungere alla cartella, deseleziona quelle che desideri rimuovere, quindi tocca **OK**.

Un altro modo per rimuovere l'icona di un'app da una cartella è toccare e tenere premuta l'icona nella cartella finché il dispositivo non vibra, quindi trascinarla su un'area vuota della schermata Home.

### **Impostare lo sfondo della schermata Home**

Si è stanchi degli sfondi predefiniti? È possibile impostare una foto di proprio gradimento come sfondo della schermata Home per personalizzarla.

Aprire **Impostazioni**, quindi andare su **Schermata Home e sfondi** > **Sfondo**. È possibile:

**Impostare un'immagine come sfondo della schermata Home**: toccare **Galleria** o selezionare uno sfondo preimpostato nel dispositivo, quindi seguire le istruzioni sullo schermo per selezionare **Blocco schermo**, **Schermata Home** o **Entrambi**.

**Impostare una foto come sfondo dalla Galleria**: si ha a disposizione una bella foto che si

desidera impostare come sfondo? In **Galleria**, aprire la foto desiderata, andare su > **Imposta come** > **Sfondo** e seguire le istruzioni sullo schermo per impostare la foto come sfondo della schermata Home.

### **Usare il cassetto app per archiviare le app**

Si desidera archiviare le app in un'unica posizione sulla schermata Home per rendere l'aspetto della schermata più ordinato? È possibile attivare il cassetto app sulla schermata Home per archiviare tutte le app e liberare spazio sulla schermata Home.

Aprire **Impostazioni**, passare a **Schermata Home e sfondi** > **Stile schermata Home** e selezionare **Drawer**. Se si desidera ritornare alla schermata Home standard, selezionare **Standard**.

**Aggiungere un'icona app del cassetto app alla schermata Home**: dopo l'attivazione del cassetto app, toccare  $\stackrel{(\cdots)}{\ldots}$  sulla schermata Home per accedere all'elenco di app. Dall'elenco di app, toccare e tenere premuta l'icona dell'app che si desidera aggiungere finché il Telefono non vibra, quindi trascinarla nella posizione desiderata sulla schermata Home.

# <span id="page-26-0"></span>**Contatti**

## **Condividi i contatti utilizzando i biglietti da visita elettronici**

**Condividi il biglietto da visita**: apri **Contatti** e tocca **Il mio biglietto** per impostare l'immagine di profilo e inserire il nome, l'indirizzo di lavoro, il numero di telefono e altre informazioni. Quindi tocca  $\sqrt{\ }$ e il dispositivo genererà automaticamente il tuo biglietto da visita con codice QR. Puoi condividere il tuo biglietto da visita utilizzando direttamente il codice QR. In alternativa, tocca  $\sqrt{2}$ , seleziona un metodo di condivisione e segui le istruzioni sullo schermo per condividere.

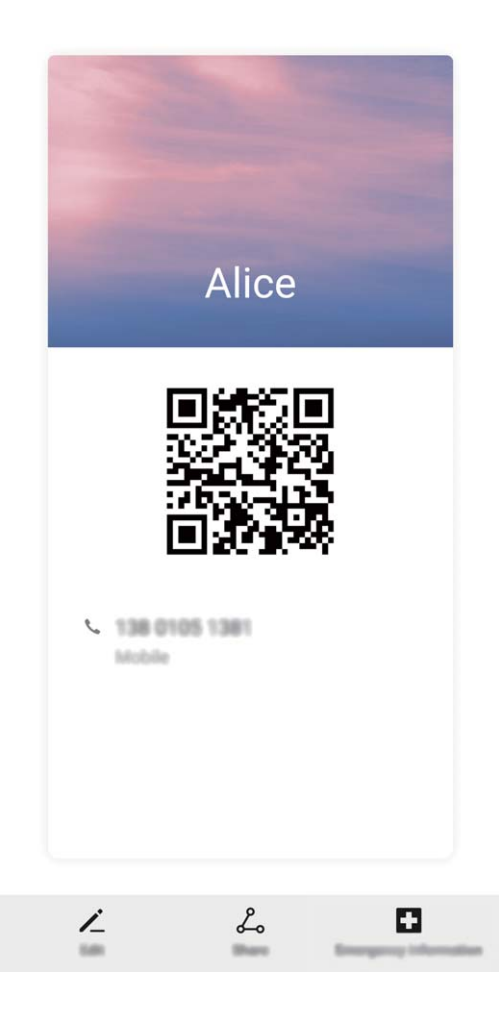

**Condividi contatti**: apri **Contatti**, seleziona il contatto che desideri condividere e tocca l'icona del codice QR nell'angolo superiore destro per condividere il contatto usando il codice QR. Puoi inoltre toccare **Condividi**, selezionare un metodo di condivisione e seguire le istruzioni sullo schermo per completare il processo di condivisione.

Se il dispositivo dell'altra persona supporta l'analisi del codice QR, questa può direttamente scattare foto o eseguire la scansione dei codici QR per aggiungere contatti.

### <span id="page-27-0"></span>**Cercare contatti**

Apri **Contatti**. Usa uno dei seguenti metodi di ricerca: Per ottenere risultati migliori assicurati che sul tuo dispositivo siano visualizzati tutti i

contatti. Dalla schermata dell'elenco contatti accedi a > **Impostazioni** > **Visualizzazione** e tocca **Tutti i contatti**.

- Trascina l'indice sul lato destro per scorrere rapidamente l'elenco contatti.
- Nella barra di ricerca nella parte superiore dell'elenco contatti, inserisci il nome, le iniziali, il numero di telefono o l'indirizzo e-mail del contatto. I risultati di ricerca saranno visualizzati sotto la barra di ricerca. Inserisci più parole chiave per la tua ricerca, come ad esempio "Mario Rossi" per trovare velocemente i contatti corrispondenti.

### **Gestione dei contatti**

### **Aggiungere contatti alla lista bloccati o alla lista consentiti**

Per aggiungere un contatto alla lista bloccati, apri **Contatti**, tocca il contatto, quindi

accedi a > **Aggiungi contatto alla lista nera**. Tutte le chiamate e i messaggi da questo contatto verranno bloccati.

Puoi anche aggiungere contatti alla lista bloccati in **Optimizer**. Accedi a **Filtro molestie**

 $>$   $\frac{203}{202}$  > **Lista nera**, tocca  $+$  e aggiungi i contatti che desideri bloccare.

Per aggiungere i contatti alla lista consentiti apri **Optimizer**, accedi a **Filtro molestie** >

 $>$  **Lista bianca**, tocca  $+$  e aggiungi i contatti desiderati.

Quando **Blocca tutte chiamate in arrivo** è attivo, tutte le chiamate, incluse quelle dei contatti della lista consentiti, verranno bloccate.

**Visualizzare i contatti nella lista bloccati**: Apri **Optimizer** e accedi a **Filtro molestie** > > **Lista nera**.

**Visualizzare i contatti nella lista consentiti**: Apri **Optimizer** e accedi a **Filtro molestie**

 $>$   $\frac{103}{20}$  > Lista bianca.

**Rimuovere un contatto dalla lista bloccati**: Apri **Contatti**, tocca il contatto che vuoi

rimuovere dalla lista bloccati, quindi accedi a > **Rimuovi dalla lista nera**.

Puoi anche rimuovere un contatto dalla lista bloccati in **Optimizer**. Accedi a **Filtro**

**molestie** >  $\frac{1}{2}$  > **Lista nera**, quindi tocca e tieni premuto il contatto desiderato per rimuoverlo.

### **Rimuovere un contatto dalla lista consentiti**: Apri **Optimizer**, accedi a **Filtro molestie** >

> **Lista bianca**, quindi tocca e tieni premuto il contatto desiderato per rimuoverlo.

# <span id="page-28-0"></span>**Composizione**

### **Funzioni di chiamata base**

### **Effettuare chiamate**

Digita parte del numero di telefono, la prima lettera del nome del contatto o le iniziali del contatto nella schermata del tastierino del dispositivo per trovare un contatto.

Apri **Telefono**. Dalla schermata del tastierino, digita il numero di telefono, la prima lettera del nome del contatto o le iniziali del contatto (ad esempio "mr" per Mario Rossi) per trovare un contatto. Tocca il contatto che desideri chiamare dall'elenco. Se stai usando un

dispositivo con doppia SIM, tocca **de la chiamata. Tocca con dop**per effettuare la chiamata. Tocca **con** per riagganciare.

Quando entri nella schermata del tastierino ti verrà chiesto di incollare i numeri di telefono copiati di recente.

**Premere il pulsante di accensione per riagganciare**: se è stato digitato un numero per errore e la schermata della chiamata è nascosta puoi comunque riagganciare velocemente. La funzione **Chiudi chiamata con tasto di accensione** permette di riagganciare la chiamata quando viene premuto il pulsante di accensione. Nella schermata Telefono accedi a  $\cdot$  > **Impostazioni** > **Altro** e attiva **Chiudi chiamata con tasto di accensione**.

### **Effettuare chiamate di emergenza**

In una situazione di emergenza, se il tuo dispositivo è acceso e in una zona coperta dal servizio, è possibile effettuare chiamate di emergenza anche se lo schermo è bloccato o non c'è segnale.

La funzione di chiamata di emergenza è soggetta alle normative locali e al tuo fornitore di servizi Internet. I fattori di rete o ambientali potrebbero influire sulle prestazioni della chiamata di emergenza. In situazioni di emergenza, non fare affidamento sul dispositivo come unico metodo di comunicazione.

Apri **Telefono** o tocca **Chiamata di emergenza** nella schermata di blocco, digita un

numero di emergenza locale e tocca . Un segnale mobile forte e una connessione Internet con i servizi di localizzazione attivati permetterà al tuo dispositivo di visualizzare la tua posizione come riferimento.

### **Attiva il servizio di Chiamata in attesa per non perdere mai le chiamate importanti**

Ricevi spesso delle chiamate mentre sei impegnato in un'altra conversazione? La Chiamata in attesa consente di rispondere ad una nuova chiamata e di passare da una chiamata all'altra.

 $\bigcirc$  Questa funzione potrebbe non essere supportata da alcuni operatori.

<span id="page-29-0"></span>Aprire **Telefono**, accedere a > **Impostazioni** > **Altro** e attivare **Avviso di chiamata**.

Quando si riceve una seconda chiamata, toccare **per rispondere e mettere in attesa la tua** chiamata in corso. Toccare  $\Rightarrow$  o la chiamata in attesa nell'elenco chiamate per passare da una chiamata all'altra.

#### **Attivare l'inoltro chiamata e non perdere mai una chiamata**

Se non ti è possibile rispondere alle chiamate, puoi configurare il dispositivo in modo che inoltri le chiamate a un altro numero.

Questa funzione potrebbe non essere supportata da alcuni operatori.

Apri **Telefono** e accedi a > **Impostazioni** > **Inoltro chiamata**. Se disponi di un dispositivo con doppia scheda, nella sezione **SIM 1** o **SIM 2** tocca **Inoltro chiamata** e seleziona un metodo di inoltro. Inserisci il numero a cui inoltrare le chiamate, quindi conferma. Quando l'inoltro chiamata è attivato, il dispositivo inoltra automaticamente le chiamate idonee al numero preimpostato.

#### **Impostare una suoneria video**

**Impostare una suoneria video per tutte le chiamate in arrivo: apri <b>U** Telefono, vai a  $\ddot{\cdot}$ **> Impostazioni > Suoneria**, tocca **Suonerie video**, quindi seleziona un video.

**Impostare una suoneria video per un contatto personale**: apri **Telefono**, tocca la scheda **Contatti** nella parte inferiore della schermata, quindi seleziona un contatto. Nella schermata dei dettagli dei contatti, vai a **Suoneria** > **Suonerie video** e seleziona un video.

### Attivare il roaming internazionale per una comunicazione senza confini

Quando si viaggia all'estero per lavoro o per vacanza, è possibile effettuare chiamate con il dispositivo in roaming senza comporre il prefisso del Paese.

- **1** Contattare il proprio operatore per attivare il servizio di roaming o chiamate internazionali.
- **2** Aprire **C** Telefono o **C** Contatti ed effettuare una telefonata.

### **VoLTE**

### VoLTE: effettua chiamate e utilizza i dati contemporaneamente

VoLTE (Voice over LTE) consente chiamate e servizi di dati sulla stessa rete 4G. Questo significa che puoi utilizzare Internet anche quando effettui delle chiamate. VoLTE ti offre anche tempi di connessione delle chiamate più brevi e chiamate vocali e video di qualità superiore.

Entrambi gli slot per schede SIM del Telefono supportano 4G, VoLTE e VoWiFi, quindi non è necessario spostare le SIM da uno slot all'altro.

- <span id="page-30-0"></span>• **Dual 4G**: entrambi gli slot per schede SIM del Telefono supportano 4G.
- **Dual VoLTE**: entrambi gli slot per schede SIM del Telefono supportano VoLTE, consentendo l'utilizzo di Internet effettuando al contempo chiamate HD.
- **Dual VoWiFi**: entrambi gli slot per schede SIM del Telefono supportano VoWiFi, che consente di effettuare chiamate tramite Wi-Fi. Puoi utilizzare VoWiFi per effettuare chiamate anche in modalità aereo.
- Questa funzione potrebbe non essere supportata da alcuni operatori.

#### **Attivare VoLTE per accedere alle chiamate HD**

- *U* Questa funzione potrebbe non essere supportata da alcuni operatori.
	- Solo i telefoni con doppia scheda supportano entrambi gli slot per schede SIM che attivano 4G, VoLTE e VoWiFi.

Apri **Impostazioni**, e vai a **Wireless e reti** > **Rete mobile**. Nella sezione delle impostazioni per la SIM 1 o 2 (se supportato dalla rete del tuo operatore), puoi:

- **Attivare 4G**: Attivare **4G**. L'interruttore **4G** potrebbe non essere disponibile per il tuo dispositivo a causa delle impostazioni del tuo operatore. Questo indica che la rete 4G è attivata per impostazione predefinita.
- **Attivare le chiamate VoLTE**: Attivare **Chiamate VoLTE**.
- **Attivare le chiamate Wi-Fi**: Attivare **Chiamate Wi-Fi**.

Al termine dell'impostazione, seleziona il contatto che vuoi chiamare e tocca  $\Box$  per effettuare una videochiamata. È anche possibile toccare sullo schermo durante una chiamata vocale per passare a una videochiamata.

### **Utilizzare VoWi-Fi per una nuova esperienza con le chiamate**

Puoi utilizzare VoWi-Fi per effettuare chiamate vocali e videochiamate in qualsiasi luogo che disponga di una rete Wi-Fi, anche in assenza di ricezione della rete mobile del.

Questa funzionalità deve essere supportata dall'operatore. Contatta il tuo operatore per ulteriori informazioni, incluse commissioni e spese.

Apri **Telefono**, accedi a > **Impostazioni** > **Chiamata Wi-Fi**, attiva **Chiamata Wi-Fi**. Tocca **Modalità** e segui le istruzioni sullo schermo per selezionare la rete preferita.

# <span id="page-31-0"></span>**Fotocamera**

### **Funzioni della fotocamera base**

#### **Usare le funzioni di base della fotocamera**

Scopri le funzioni di base della fotocamera per scattare foto migliori.

**Scattare una foto**: apri **Fotocamera**. Nel mirino, tocca  $\bigcirc$  o premi il tasto di riduzione del volume per scattare una foto.

**Selezionare una modalità della fotocamera:** apri **Fotocamera** e seleziona una modalità della fotocamera preinstallata nella parte inferiore dello schermo.

**Regolare la lunghezza focale**: nel mirino allontana due dita per eseguire lo zoom in avanti o avvicinale per eseguire lo zoom indietro. Quando la distanza tra il dispositivo e l'oggetto che vuoi fotografare è maggiore dello zoom ottico della fotocamera, la qualità della foto si riduce. Quando si esegue lo zoom in avanti o indietro apparirà una barra dello zoom a lato dello schermo. Puoi anche regolare il livello di zoom con la barra dello zoom.

**Regolare l'esposizione**: la fotocamera regola automaticamente l'esposizione a seconda del livello di luce ambientale. All'aumentare dell'esposizione, aumenta la luminosità dell'immagine. Per regolare manualmente l'esposizione, tocca la schermata del mirino e trascina l'icona  $\frac{1}{2}$  verso l'alto o verso il basso.

Accendere o spegnere il flash: quando scatti delle foto in un ambiente buio accendi il flash per aumentare la luminosità ambientale. Nel mirino, tocca  $\sqrt[4]{\bullet}$  per selezionare una delle seguenti modalità flash:

- **Automatico**: la fotocamera determina automaticamente se è necessario accendere il flash in base all'illuminazione ambientale.
- $\stackrel{\ast}{\sim}$  **Off**: il flash è disattivato.
- $\overline{4}$  **On**: il flash è attivato.
- $\frac{6}{5}$  **Sempre acceso**: il flash è sempre acceso.

Attivare o disattivare Foto AI.: nel mirino, tocca **AI** per attivare o disattivare Foto AI..

#### **Registrare video con la fotocamera**

La disponibilità e le funzionalità di determinate caratteristiche possono variare in base al modello del dispositivo a causa di differenze software e hardware.

Accedi a **Fotocamera** > **Video**, quindi tocca **per registrare un video.** 

- **<sup>1</sup>** Per impostare la risoluzione del video, dalla schermata **Video** accedi a  $\textcircled{3}$  > **Risoluzione** e seleziona una risoluzione.
	- **Stabilizzatore** è supportato durante la registrazione di video a qualsiasi risoluzione.

### **Scattare una foto durante la registrazione**: tocca  $\heartsuit$ .

**Eseguire lo zoom in avanti o indietro**: tocca e tieni premuta la schermata del mirino con due dita, quindi allontana le dita per effettuare lo zoom in avanti o avvicinale per effettuare lo zoom indietro. Quando esegui lo zoom in avanti o indietro apparirà un cursore dello zoom. Fallo scorrere verso l'alto o verso il basso per eseguire lo zoom in avanti o indietro della fotocamera.

Tenere il flash accesso durante la ripresa: quando registri un video in condizioni di scarsa illuminazione, tocca  $\frac{1}{2}$  e seleziona  $\frac{1}{2}$  per mantenere il flash acceso.

Girare un video con IA: usa la modalità film con IA per aggiungere un filtro di ripresa al

video. Tocca  $\circledast$  e seleziona effetti come **Colore AI** o **Sfocatura dello sfondo** per girare un video con IA.

**D** Durante la registrazione tocca  $\bigcirc$  per scattare una foto con gli effetti di ripresa di IA.

**Aggiungere una filigrana a un video**: nella schermata **Video** tocca <sup> $\oslash$ </sup> e attiva **Aggiungi Filigrane**.

#### **Regolare le impostazioni della fotocamera**

Apri **Fotocamera** e tocca per accedere alla schermata **Impostazioni**. Da qui è possibile:

• **Regolare la risoluzione della fotocamera**: Tocca **Risoluzione** e seleziona la risoluzione desiderata.

**O** Questa funzione non è disponibile in alcune modalità.

- **Attivare il tag di posizione**: Attiva **Tag posizione** per taggare la posizione nelle foto.
- **Disattivare l'audio dell'otturatore**: Attiva **Disattiva audio**.
- **Catturare sorrisi**: Attiva **Acquisisci sorrisi**. La fotocamera scatta automaticamente una foto quando rileva un sorriso nel mirino.

#### **Usare la griglia della fotocamera per comporre le foto**

Evita di scattare foto inclinate e decentrate. Usa la funzione della griglia della fotocamera per fare in modo che i tuoi scatti siano sempre perfettamente allineati.

Apri **Fotocamera**, tocca per accedere alla schermata **Impostazioni** e attiva **Griglia fotocamera**. Ora appariranno le linee della griglia quando scatti le foto. I quattro punti di intersezione nella griglia sono le aree di messa a fuoco della foto. Posiziona il soggetto della foto su uno dei punti di intersezione per ottenere una buona composizione.

<span id="page-33-0"></span>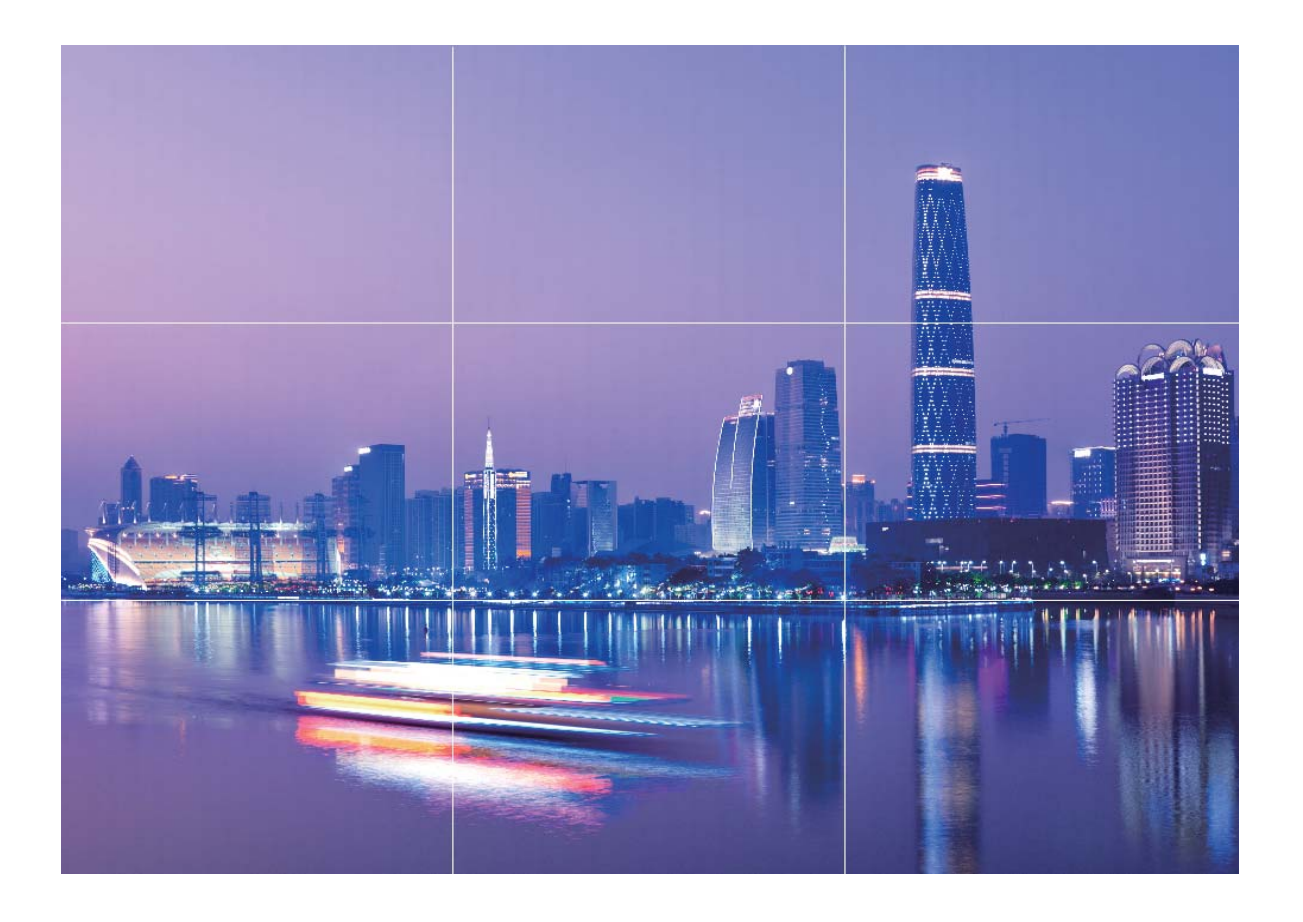

#### **Impostare la fotocamera anteriore a comparsa**

Il tuo dispositivo è dotato di una fotocamera anteriore a comparsa. Puoi:

- **Attivare la fotocamera anteriore**: apri **Fotocamera** e passa alla fotocamera anteriore. La fotocamera anteriore si aprirà automaticamente.
- **Disattivare la fotocamera anteriore**: passa alla fotocamera posteriore o esci da **Fotocamera**. La fotocamera anteriore si chiuderà automaticamente. In alternativa, puoi premere nella parte superiore della fotocamera anteriore per chiuderla e uscire da **Fotocamera**.
- **Impostare il suono di apertura**: apri **Impostazioni**, accedi a **Suoni** > **Altre impostazioni audio** e attiva o disattiva **Pop-up/Retract camera** a seconda delle necessità.
- Per prevenire danni, la fotocamera anteriore si chiude automaticamente quando rileva la caduta del telefono. La reattività di questa funzione dipende dall'altezza da cui cade il telefono.

### **Usare la modalità Ritratto per scattare foto da professionista**

Accedi a **Fotocamera** > **Ritratto**, regola le seguenti impostazioni, quindi tocca  $\bigcirc$  per scattare una foto in primo piano.

- <span id="page-34-0"></span>• **Sfocatura ed effetti di luce**: Tocca l'icona  $\textcircled{9}$  nel mirino e seleziona una sfocatura o un effetto di luce.
	- Una fonte luminosa (come una luce al neon o un lampione) su uno sfondo relativamente illuminato contribuisce a risultati migliori. Scattare foto a lunga distanza riduce l'effetto.
- **Effetto bellezza**: Tocca  $\mathbb{C}^2$  nel mirino e trascina il cursore per regolare le impostazioni di bellezza. Un valore maggiore produrrà un effetto di bellezza più spiccato.
	- **D** Per disabilitare l'effetto bellezza, tocca l'icona  $\mathbb{C}$  nel mirino e trascina ciascuna impostazione sul valore minimo.

### **Usare la modalità apertura ampia per mettere in risalto i soggetti degli scatti**

L'apertura ampia produce fotografie con bassa profondità di campo. Ciò crea uno sfondo sfocato che dona più enfasi al soggetto della foto.

**Scattare una foto con apertura ampia:** Andare a **Fotocamera** > **Apertura**. Durante lo

scatto, toccare lo schermo per selezionare un punto focale, quindi toccare  $\heartsuit$  per scattare la foto.

- **1** Per ottenere risultati ottimali, assicurarsi che il soggetto non sia a più di 2 metri dalla fotocamera.
	- $\cdot$  Toccare  $\bullet$  e scorrere verso sinistra o verso destra sul cursore per regolare l'apertura. Minore è il valore di apertura, maggiore sarà la sfocatura dello sfondo.

### **Usa la modalità panorama per scattare foto panoramiche**

I panorami offrono un angolo di visione più ampio delle normali foto, permettendoti di scattare ampie fotografie di paesaggi.

Per effettuare uno scatto panoramico, la fotocamera scatta più foto di oggetti all'interno del nostro campo visivo e le combina in una singola foto.

- Quando acquisisci un panorama, trova un ampio spazio all'aperto lontano dal soggetto e cerca di evitare sfondi di un solo colore.
- **1** Vai su **Fotocamera** > **Altro** > **Panorama**.
- **2** Tocca  $\leftrightarrow$  nella parte inferiore dello schermo per configurare la direzione di scatto.
- **3** Tieni ben fermo il Telefono, quindi tocca  $\heartsuit$  per avviare l'acquisizione. Sposta lentamente il Telefono verso la direzione indicata, mantenendo il dispositivo fermo e assicurandoti che la freccia sia allo stesso livello della linea centrale.

<span id="page-35-0"></span>**4** Tocca  $\bigcirc$  una volta terminato. La fotocamera combinerà automaticamente le foto per creare un panorama.

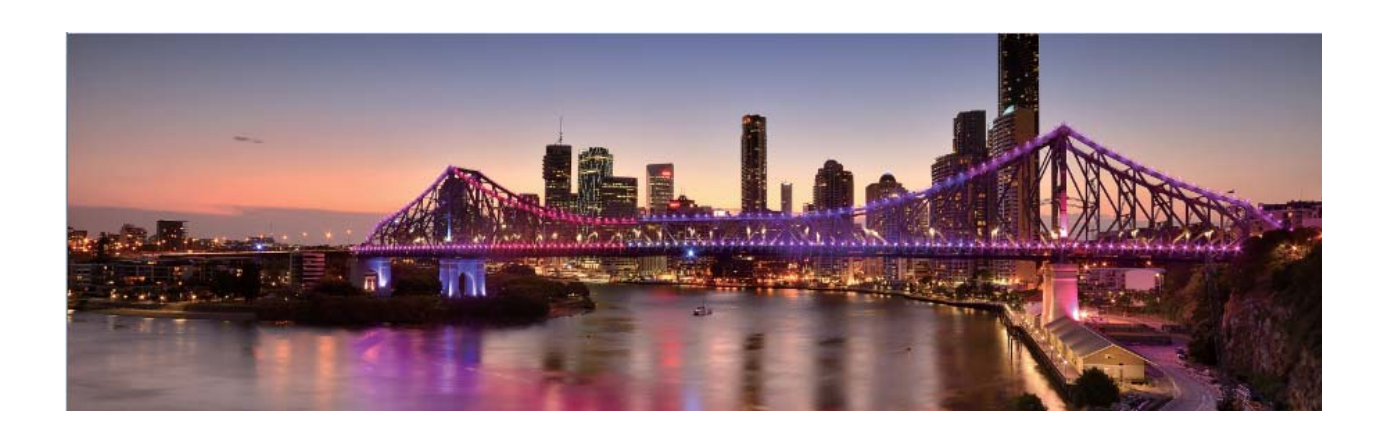

### **Modalità pro**

#### **Usare la modalità Pro per scattare foto di scenari**

Vuoi rendere le tue foto di scenari più vivaci e interessanti? Usa la modalità Pro per scattare foto di scenari uniche e personalizzate.

Accedi a **Fotocamera** > **Altro** > **Pro** per accedere alla modalità Pro.

Selezionare una modalità di misurazione in base al soggetto dello scatto: Tocca  $\Box$  e seleziona una modalità di misurazione.

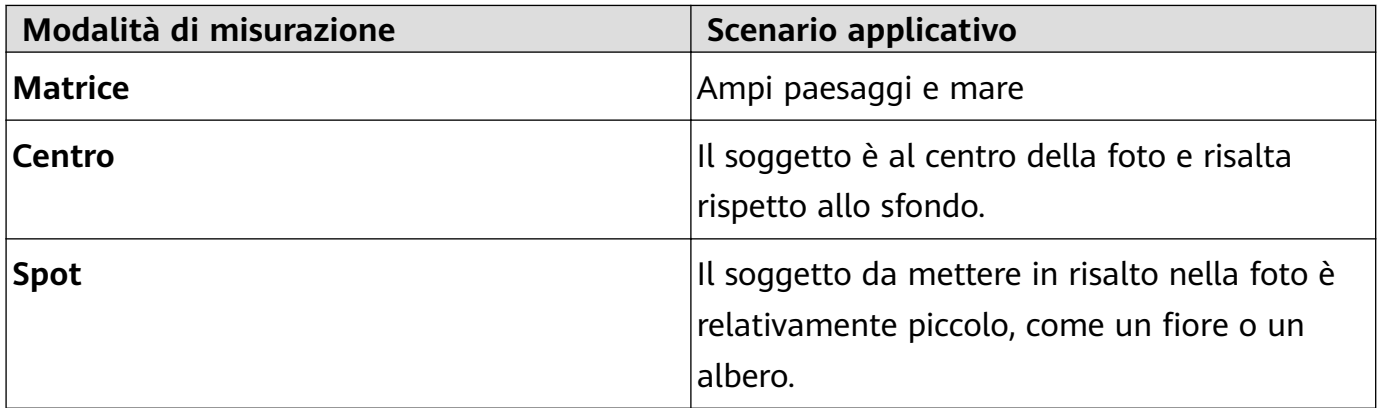

#### **Regolare la luminosità in base all'ambiente di scatto:**

- **Regolare l'ISO:** Tocca <sup>ISO</sup> e trascina il cursore ISO per regolarne il valore.
	- Per evitare disturbo eccessivo, l'ISO consigliato è inferiore a 400. L'ISO raccomandato per scatti di giorno è compreso tra 100 e 200, mentre per gli scatti notturni è di circa 400.
- **Regolare la velocità dell'otturatore**: Tocca S (velocità dell'otturatore) e trascina il cursore della velocità dell'otturatore alla velocità desiderata.
- La velocità dell'otturatore raccomandata per gli scenari statici (ad esempio le montagne) è compresa tra 1/80 e 1/125; per gli scenari in movimento (ad esempio le onde del mare) si raccomanda una velocità maggiore. Per risultati ottimali, usa un treppiede quando si riprende un soggetto in movimento.
- Regolare la compensazione dell'esposizione: Tocca <sup>EV</sup>e trascina il cursore EV sul valore desiderato.

**Regolare il bilanciamento automatico del bianco (AWB)**: Tocca <sup>AWB</sup> e trascina il cursore AWB sul valore desiderato.

- $\bullet$  . Quando scatti una foto alla luce del sole, puoi selezionare  $\frac{1}{2}$ . In un ambiente con scarsa luminosità, puoi selezionare  $\frac{\| \cdot \|}{\| \cdot \|}$ .
	- Tocca  $\blacksquare$  per regolare la temperatura colore. Se si desidera dare alla foto un tono più caldo e nostalgico, aumentare il valore K. Per un tono freddo, calmo o futuristico, abbassare il valore K.

**Regolare la messa a fuoco automatica (AF) in base al soggetto dello scatto:** Tocca <sup>AF</sup> e trascina il cursore AF sul valore desiderato.

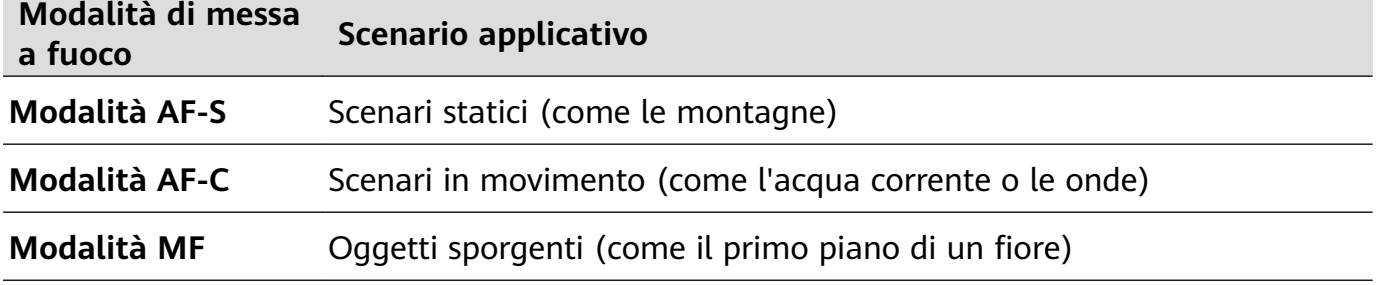

**Mantenere il dispositivo fermo durante lo scatto**: Tocca  $\widehat{\otimes}$  e attiva **Indicatore livella**. Una volta attivata questa funzione, nel mirino appariranno due linee di guida orizzontali. Quando la linea punteggiata si sovrappone alla linea continua, la fotocamera è allineata orizzontalmente.

- **•** Alcune opzioni in modalità Pro potrebbero cambiare dopo aver modificato le impostazioni.
	- Queste impostazioni raccomandate sono solo per riferimento. Puoi regolarle in base alle reali condizioni di scatto per ottenere l'effetto desiderato.

#### **Usa la modalità pro per scattare ritratti**

Vuoi realizzare ritratti più professionali? La modalità pro ti consente di regolare le impostazioni della fotocamera per scattare foto ritratto più professionali.

Apri **Fotocamera** > **Altro** > **Pro**.

**Seleziona una modalità di misurazione:**  $\boxed{\bullet}$  o  $\boxed{\bullet}$  sono le modalità raccomandate per scattare ritratti. Posiziona i soggetti dello scatto (ad esempio dei volti) al centro del mirino.

**Regola la luminosità in base all'ambiente di scatto**

• **Regola l'ISO:** per evitare un rumore eccessivo, si raccomanda di regolare l'ISO a un basso livello quando si scatta un ritratto. Puoi regolare l'ISO in base al reale ambiente di scatto.

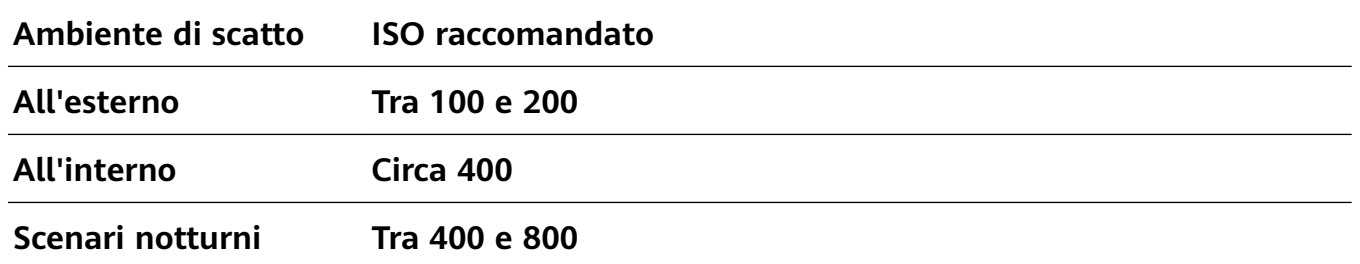

- **Regola la velocità dell'otturatore:** la velocità dell'otturatore deve essere più lenta in condizioni di bassa illuminazione e più veloce in ambienti ben illuminati. La velocità dell'otturatore raccomandata per i ritratti statici è compresa tra 1/80 e 1/125. Per acquisire immagini di soggetti in movimento, seleziona una velocità dell'otturatore di 1/125 o superiore.
- **Regola la compensazione del valore di esposizione (EV):** puoi aumentare la compensazione EV se la luce sui soggetti o sullo sfondo è scarsa, nonché ridurre la compensazione EV se c'è troppa luce.

**Regola il bilanciamento automatico del bianco (AWB):** seleziona l'AWB in base alle condizioni di illuminazione. Per gli scatti alla luce del sole, puoi selezionare  $\frac{1}{2}$ . In un ambiente con scarsa illuminazione, puoi selezionare  $\frac{\mathbb{H}\mathbb{H}}{\mathbb{H}}$  .

**Regola la messa a fuoco:** per mettere meglio in evidenza un soggetto, si raccomanda di utilizzare la messa a fuoco manuale (MF) quando si scattano ritratti. Nel mirino, tocca la parte che desideri mettere in evidenza (ad esempio il volto del soggetto) per mettere a fuoco.

- $\bullet\bullet\bullet\bullet\bullet\bullet$  Nella modalità pro, alcune impostazioni possono variare dopo aver modificato un'impostazione. Puoi regolarle in base alle tue reali esigenze.
	- Le impostazioni raccomandate sopra sono fornite solo a titolo di riferimento. Puoi regolarle in base alle reali condizioni di scatto per ottenere l'effetto desiderato.

### **Modalità light painting**

#### **Light painting: scatta scie luminose**

La modalità light painting imposta automaticamente una velocità bassa per l'otturatore per effettuare scatti a lunga esposizione delle scie luminose. Questa modalità produce foto sorprendenti con caratteristiche quasi eteree.

La modalità light painting offre quattro modalità creative di scatto per diversi soggetti e condizioni di luce:

- **Scie luminose urbane**: scatta foto delle scie luminose create dalle luci delle automobili di notte.
- Graffiti luminosi: scatta foto delle scie create da una sorgente luminosa in movimento in condizioni di scarsa luminosità.
- Acqua effetto seta: scatta foto di cascate e acqua corrente con un morbido effetto seta.
- **Scie stellari**: scatta foto mozzafiato di scie stellari nel cielo notturno.

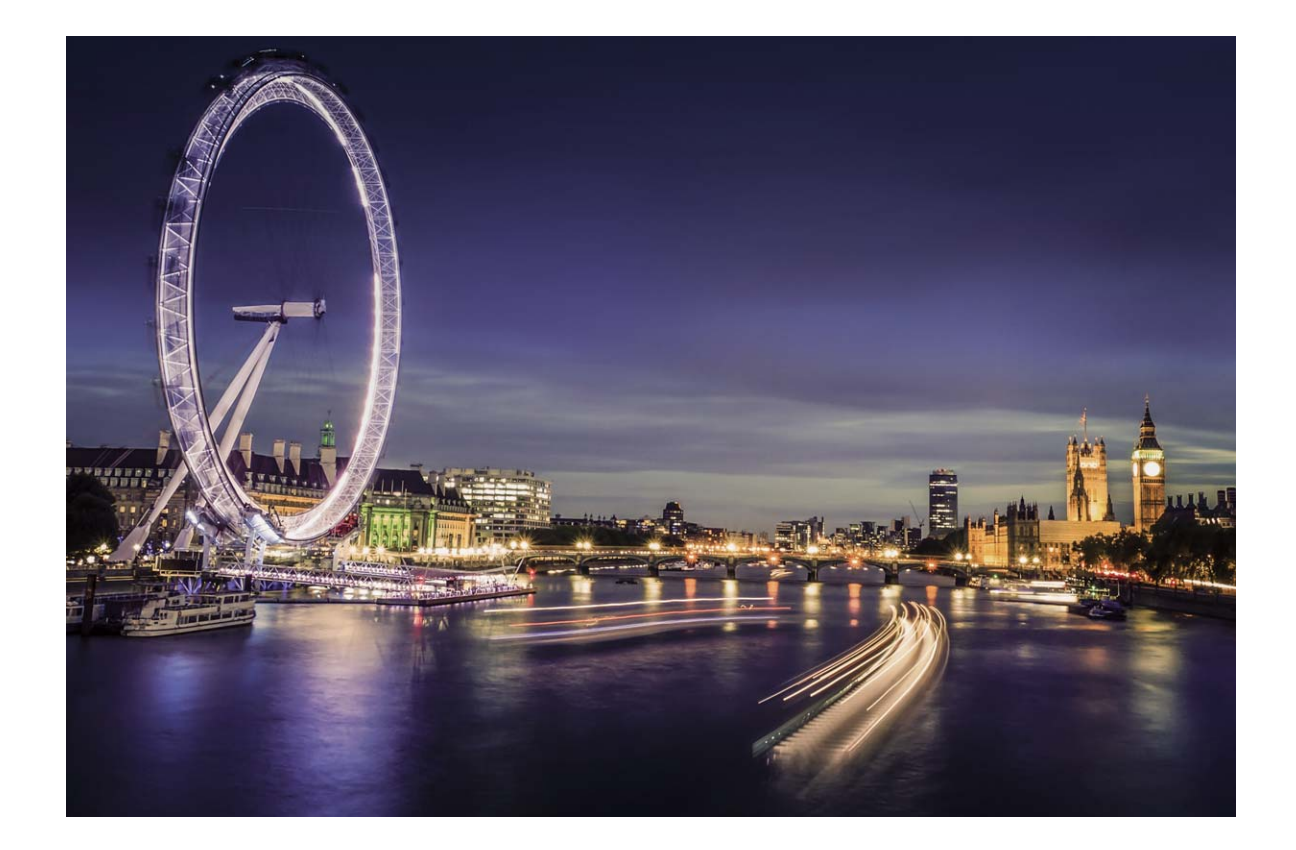

#### **Usa Scie luminose urbane per immortalare le luci della città**

Scie luminose urbane ti consente di creare foto artistiche con le scie delle luci delle automobili durante la notte.

- Scatta a distanza e leggermente al di sopra del soggetto per ottenere risultati migliori. Accertati che i fari delle auto non puntino direttamente verso la fotocamera poiché ciò può causare una sovraesposizione dell'immagine.
	- Posiziona il dispositivo su un treppiede o una superficie solida in modo che non si muova durante l'esposizione.

Apri **Fotocamera** > **Altro** > **Light painting** > **Scie luminose urbane**. Tieni ben fermo il Telefono, quindi tocca  $\bigcirc$  per avviare l'acquisizione. Sul mirino viene visualizzata un'anteprima dell'immagine. Tocca  $\bigcirc$  una volta terminato.

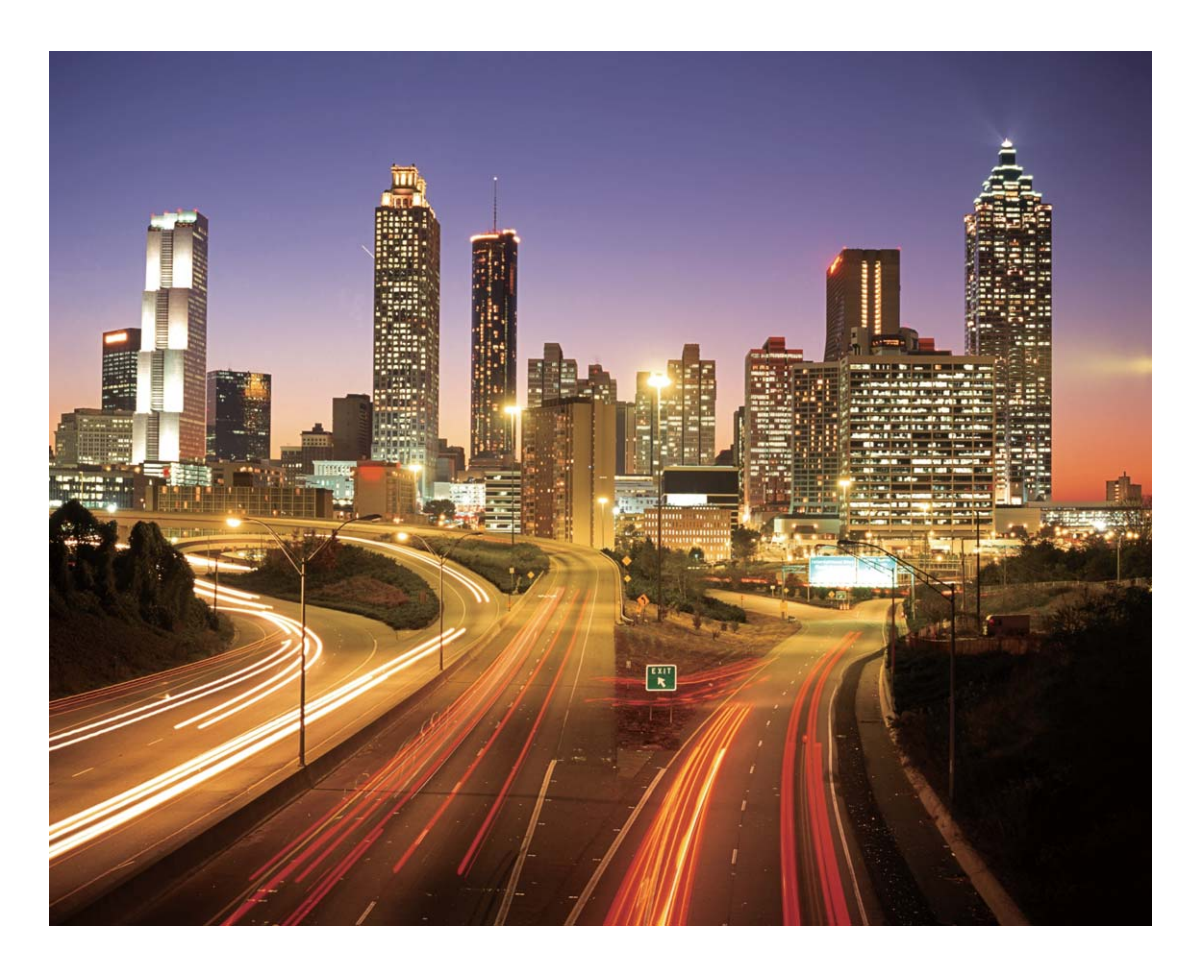

#### Usa Graffiti luminosi per creare motivi luminosi

Graffiti luminosi ti consente di creare un motivo o scrivere parole muovendo una sorgente luminosa davanti alla fotocamera.

- Trova un luogo buio lontano da altre sorgenti luminose e assicurati che la silhouette del soggetto non sia visibile. Scegli una fonte di luce adeguatamente luminosa e di un colore appropriato, come ad esempio una piccola torcia o un bastoncino fluorescente.
	- Posiziona il dispositivo su un treppiede o una superficie solida in modo che non si muova durante l'esposizione.

Apri **Fotocamera** > Altro > Light painting > Graffiti luminosi. Tieni ben fermo il Telefono, quindi tocca  $\bigcirc$  per avviare l'acquisizione. Sul mirino viene visualizzata un'anteprima dell'immagine. Tocca  $\bigcirc$  una volta terminato.

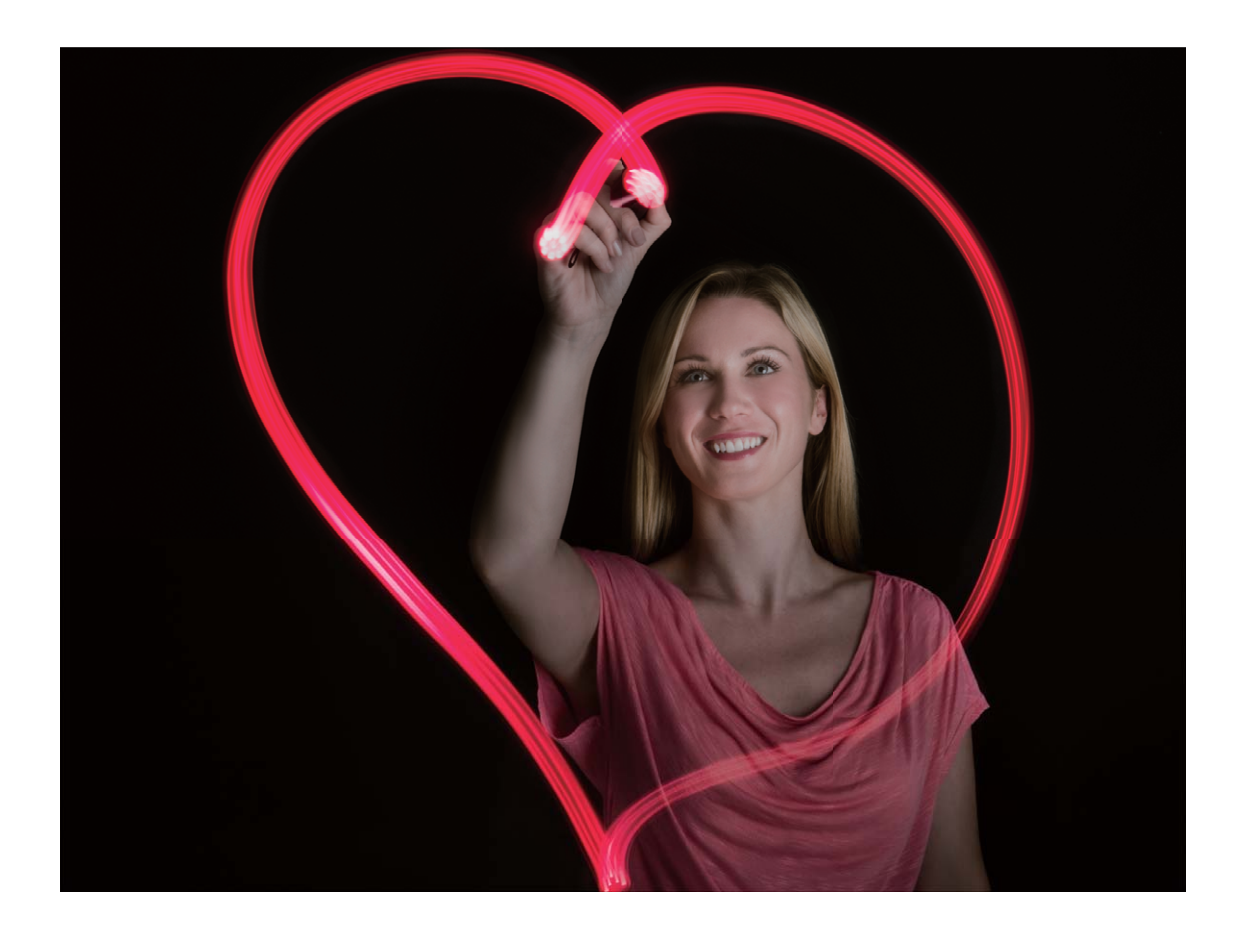

#### Scattare foto di fiumi e cascate con Acqua effetto seta

La funzione Acqua effetto seta ti permette di scattare fotografie di cascate e fiumi applicando un morbido effetto seta.

- Questa funzione produce risultati migliori con un corso d'acqua o una cascata dalla grande portata.
	- Posiziona il dispositivo su un treppiede o una superficie solida in modo che non si muova durante l'esposizione.

Accedi a **Fotocamera** > Altro > Light painting > Acqua effetto seta. Tieni il dispositivo ben fermo, quindi tocca  $\bigcirc$  per iniziare a scattare. Sul mirino verrà visualizzata un'anteprima dell'immagine. Tocca  $\textcircled{\color{red}q}$  quando hai finito.

#### Fotocamera

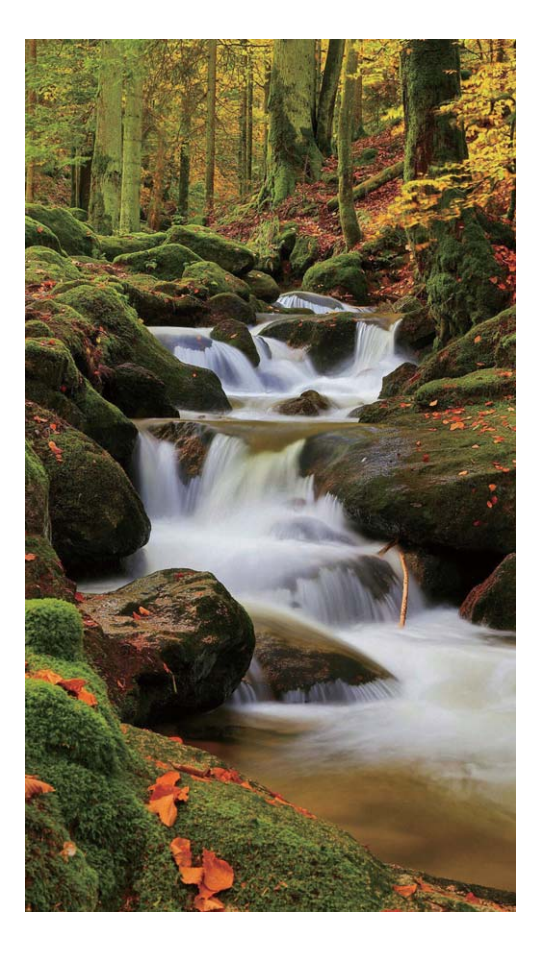

#### **Usare Scie stellari per immortalare la bellezza delle stelle**

Con Scie stellari puoi immortalare il movimento delle stelle nel cielo notturno.

- **1** Per ottenere risultati ottimali, scegli una notte serena in un luogo senza inquinamento luminoso e con una vista del cielo priva di ostacoli.
	- Posiziona il dispositivo su un treppiede o una superficie solida in modo che non si muova durante l'esposizione.

Accedi a **Fotocamera** > **Altro** > **Light painting** > **Scie stellari**. Tieni il dispositivo ben fermo, quindi tocca  $\bigcirc$  per iniziare a scattare. Sul mirino verrà visualizzata un'anteprima dell'immagine. Tocca  $\textcircled{\color{red}q}$  quando hai finito.

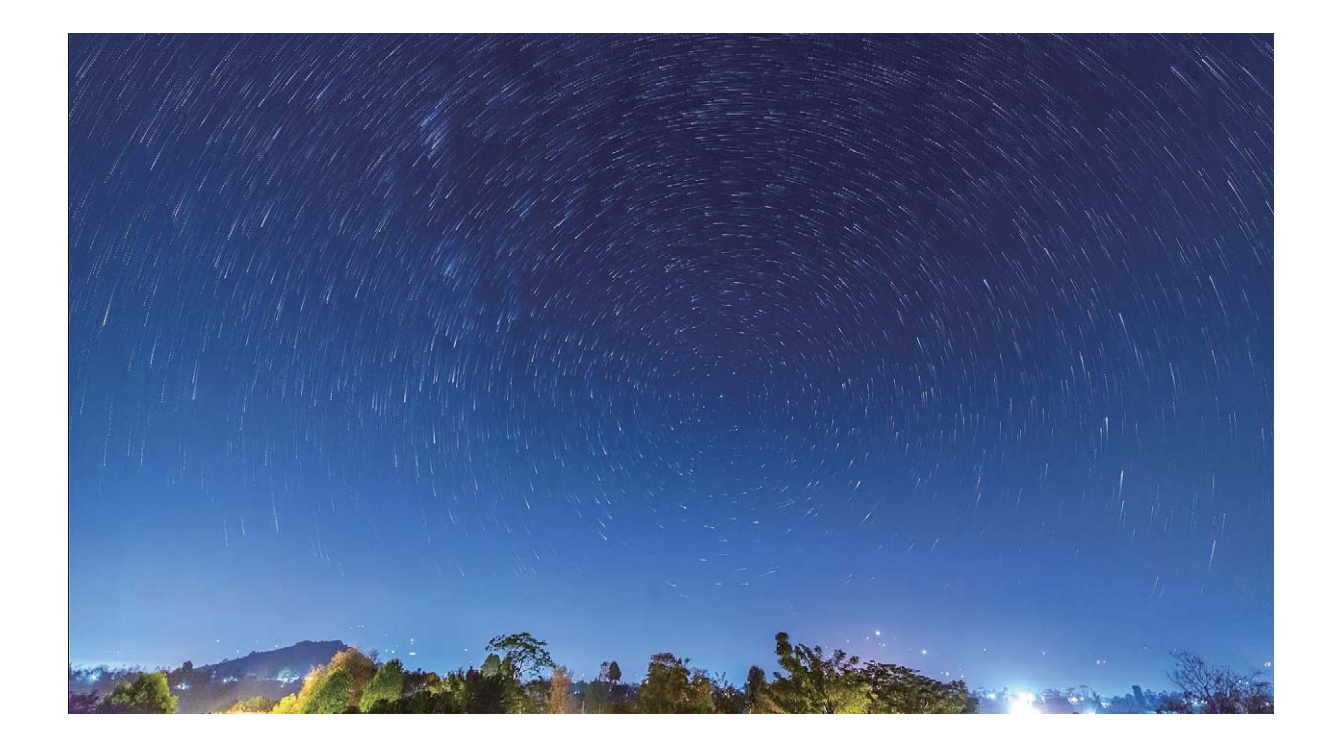

### **Altre modalità di scatto**

#### **Usare Time-lapse per creare un breve video**

Usa la modalità Time-lapse per acquisire immagini durante un lungo periodo di tempo e condensarle in un breve video. Fotografa e osserva la natura nella sua totalità: fiori che sbocciano, nuvole fluttuanti o persino le scie stellari nel cielo notturno.

- **1** La registrazione continua di un video in time-lapse per un periodo prolungato potrebbe consumare la carica della batteria ed esaurire lo spazio di archiviazione.
	- $\cdot$  Posiziona il dispositivo su un treppiede o una superficie piana per mantenerlo fermo durante la registrazione.
	- Prima di cominciare, assicurati che la scena sia ben illuminata e che la fotocamera sia a fuoco. Posiziona con cura la fotocamera per includere il più possibile gli oggetti rilevanti nello sfondo.
- **1** Accedi a **Fotocamera** > **Altro** > **Time-lapse** e tocca **O** per cominciare a registrare un video in time-lapse.
- **2** Tocca **p** per terminare la registrazione.
- **3** Puoi quindi accedere a **Galleria** per riprodurre il tuo video in time-lapse. Per risultati migliori e ottimali, le velocità di registrazione e di riproduzione sono regolate automaticamente dal sistema.

### **Acquisire immagini in movimento**

Rendi le tue foto più dinamiche e divertenti acquisendo immagini in movimento per prolungare i momenti più belli della tua vita.

Usando le immagini in movimento puoi riprendere una scena circa un secondo prima e dopo la pressione del pulsante dell'otturatore. Quando scorri tra le foto nella Galleria puoi visualizzare l'immagine statica scattata o riprodurre l'effetto e il suono di un'immagine in movimento dinamica.

**Acquisire immagini in movimento:** apri **Fotocamera**, accedi a **Altro** > **Immagine in movimento**, quindi tocca  $\bigcirc$  per acquisire un'immagine in movimento.

**Visualizzare le immagini in movimento:** le immagini in movimento vengono salvate nella **Galleria** in formato JPG. Accedi a **Galleria** > Album > **Fotocamera**, tocca le immagini con l'icona  $\ddot{\odot}$  e tocca  $\ddot{\odot}$  in alto sull'immagine per visualizzare un effetto dinamico. L'immagine in movimento si interrompe automaticamente dopo la riproduzione completa. Puoi anche toccare lo schermo per interrompere la riproduzione.

#### **Condividere le immagini in movimento:** accedi a **Galleria** > **Album** > **Fotocamera**,

tocca l'immagine in movimento che desideri condividere, quindi tocca  $\mathcal{L}_{0}$  per selezionare un metodo di condivisione.

Le immagini in movimento possono essere condivise direttamente via Wi-Fi, Bluetooth, Huawei Share e altri metodi. Il dispositivo ricevente deve essere un dispositivo HONOR che supporta l'acquisizione di immagini in movimento in modo da riprodurre l'effetto dell'immagine in movimento. Quando condividi le immagini in movimento con app di terzi o dispositivi non compatibili, le immagini in movimento saranno visualizzate come immagini statiche.

## **Galleria**

### **Gestione foto**

### **Modificare le foto**

Ritaglia, ruota e applica una varietà di effetti (come graffiti, filigrane personalizzate e filtri) alle tue foto nella Galleria.

Apri **Galleria**, seleziona la foto che desideri modificare, quindi tocca . A Modifica la foto nei seguenti modi:

- **Rotazione**: Tocca  $\Omega$  e trascina la rotella dell'angolo sull'orientamento desiderato. Puoi anche toccare **Ruota** per ruotare la foto di 90 gradi o toccare **Specchio** per capovolgerla.
- **Ritaglio**: Tocca <sup>†</sup> e trascina la griglia o i suoi angoli per effettuare la selezione. Puoi anche selezionare un rapporto fisso e trascinare gli angoli della griglia per ritagliare la foto.
- **Aggiungere effetti filtro**: Tocca **D** per selezionare un filtro.
- **Spruzzi di colore**: Tocca per selezionare i colori che desideri evidenziare. Altre parti della foto saranno in bianco e nero.
- **Sfocatura**: Tocca  $\circlearrowright$ , seleziona una modalità di sfocatura e trascina il cursore per regolarla.
- **Regolare gli effetti della foto**: Tocca  $\overline{\text{m}}$  per regolare luminosità, contrasto, saturazione e altre caratteristiche di una foto.
- **Abbellire un ritratto**: **Bellezza** è disponibile per i ritratti. Tocca per applicare funzioni come **Effetto liscio, Imperfezioni, Volto sottile** e **Migliora occhi** per rendere un ritratto più attraente.
- **Pixellare**: Tocca **Pera integrato in structure** uno stile e una dimensione di mosaico per censurare parti di una foto.
- **Graffiti**: Tocca **per selezionare un pennello e un colore per aggiungere graffiti.**
- **Aggiunta di filigrane**: Tocca  $\triangleq$  per selezionare una filigrana (come **Ora, Posizione**, **Meteo** o **Umore**).
- **Aggiungere un elemento di testo**: Tocca per selezionare uno stile dell'elemento e il formato del carattere.

#### **Organizzare album**

**Aggiungere un album**: Dalla scheda **Album**, tocca **Aggiungi album**, assegna un nome all'album, quindi tocca **OK**. Seleziona le foto o i video che desideri aggiungere.

**Spostare foto e video**: Sposta foto e video da più album nello stesso album per una facile gestione e navigazione. Tocca e tieni premuta una foto o un video che desideri spostare finché non viene visualizzato  $\vee$ , quindi seleziona tutte le foto e i video che desideri spostare. Tocca  $\Box^{\frac{1}{2}}$  per selezionare l'album desiderato. Una volta che gli oggetti sono stati spostati, non saranno più nei loro album originali. **Aggiungere foto o video ai Preferiti**: Aggiungi foto e video ai Preferiti per una visualizzazione più semplice. Apri la foto o il video che desideri aggiungere all'album

**Preferiti**, quindi tocca  $\heartsuit$ . Le foto e i video preferiti rimarranno nei loro album originali e avranno un'icona  $\heartsuit$  sulle loro miniature.

Eliminare foto e video: Tocca e tieni premuta una foto o un album finché non viene visualizzata l'icona  $\vee$ . Seleziona gli elementi che desideri eliminare, quindi accedi a  $\overline{11}$  > **Elimina**. Le foto e i video eliminati rimarranno per qualche tempo nell'album **Eliminati di** recente prima di essere eliminati definitivamente. I giorni rimanenti prima dell'eliminazione sono indicati sulle foto. Per eliminare definitivamente una foto o un video manualmente,

tocca e tieni premuta la sua miniatura, quindi accedi a  $\overline{11}$  > **Elimina**.

**Recuperare foto e video cancellati**: Nell'album **Eliminati di recente**, tocca e tieni premuta una foto o un video finché non viene visualizzata l'icona  $\vee$ . Seleziona gli elementi che desideri recuperare e tocca  $\mathcal D$  per ripristinarli nei loro album originali. Se l'album originale è stato eliminato, ne verrà creato uno nuovo.

# **Optimizer**

### **Usare Ottimizza**

Hai rilevato un rallentamento del tuo dispositivo di recente? Temi che possa essere vulnerabile a malware e ad altre minacce per la sicurezza? Usa Ottimizza per rendere il tuo dispositivo più veloce e proteggerlo dalle minacce per la sicurezza.

Apri **Optimizer** e tocca **OTTIMIZZA**. Il tuo dispositivo ottimizzerà automaticamente le sue prestazioni generali, la sicurezza, le prestazioni della batteria e la gestione del dispositivo. Puoi anche personalizzare le opzioni di ottimizzazione. Il sistema ti suggerirà di usare Ottimizza. Questo ti permetterà di aumentare la velocità di esecuzione, controllare i rischi associati alla sicurezza, ottimizzare il consumo di energia, nonché monitorare e bloccare i numeri di telefono sconosciuti e le chiamate moleste.

### **Gestione dell'utilizzo dei dati mobili**

È possibile gestire l'utilizzo dei dati mobili per evitare ulteriori costi.

Apri **Optimizer** e tocca **Utilizzo dati** per visualizzare statistiche sull'utilizzo dei dati o attiva **Risparmio dati smart**.

- $\cdot$  Utilizzo dati del mese: Controlla la classifica di utilizzo dei dati delle app.
- **Accesso rete**: per gestire le autorizzazioni di accesso a Internet per ogni app.
- **Risparmio dati smart**: Attiva il risparmio dati e seleziona le app a cui è consentito utilizzare i dati mobili mentre sono in esecuzione in background.

## **Attivare il risparmio energetico intelligente**

Apri **Optimizer**, tocca  $\overline{A}$ , quindi tocca **Ottimizza utilizzo batteria**. Il sistema analizzerà l'utilizzo corrente della batteria e suggerirà come ottimizzarlo. Puoi anche selezionare altre modalità di risparmio energetico:

- **Modalità di risparmio energetico**: Attiva **Modalità di risparmio energetico**, quindi l'icona  $\bar{\textbf{C}}$  verrà visualizzata nella barra di stato. Questa modalità riduce il consumo di energia limitando l'attività delle app in background, gli effetti visivi e l'audio.
- **Modalità ultra risparmio energetico**: Attiva **Modalità ultra risparmio energetico**. Questa modalità controlla rigorosamente l'utilizzo della batteria delle app in background consentendo l'esecuzione in background solo di Telefono, SMS, Contatti e altre app specificate dall'utente, e disattivando tutte le app di sistema tranne Wi-Fi e dati mobili.
- **Attivare la risoluzione intelligente per risparmiare energia**: Tocca **Risoluzione schermo**, quindi attiva **Risoluzione intelligente**. Il dispositivo regolerà automaticamente la risoluzione dello schermo in base alle app attualmente in esecuzione al fine di risparmiare

energia. Ricorda che la qualità del display sarà influenzata di conseguenza. Puoi anche impostare manualmente la risoluzione dello schermo per risparmiare energia, se necessario. Inoltre sono disponibili le seguenti opzioni:

- **Visualizzare i dettagli del consumo di energia**: Tocca **Utilizzo batteria** o **Dettagli uso batteria**.
	- **n** Nella sezione **Dettagli uso batteria**, le barre colorate sotto il grafico **In carica** indicano quando il dispositivo era in carica. Spazi vuoti tra le barre significano che non era in carica. Questa funzionalità non consuma energia.
- **Visualizzare la percentuale di batteria rimanente nella barra di stato**: Attiva **Percentuale batteria** e seleziona una modalità di visualizzazione.
- **Controllare l'utilizzo della batteria delle applicazioni a consumo energetico intensivo**: Accedi a **Altre impostazioni batteria** > **App a consumo energetico intenso**. Disattiva le app che non sono in uso.

## **Utilizzare l'avvio automatico per impedire alle app di eseguire attività indesiderate**

Temi che le app di terzi eseguano attività occulte, occupino risorse di sistema e consumino energia in background? Utilizza l'avvio automatico per aiutarti a identificare e impedire le attività delle app indesiderate.

Aprire **Optimizer** e toccare > **Avvio app**. Da qui è possibile:

- **Gestire automaticamente le app**: attivare **Gestisci tutto automaticamente** o attivare gli interruttori delle singole app. Il sistema analizzerà automaticamente l'utilizzo delle app e impedirà alle app l'avvio automatico, l'avvio secondario e l'esecuzione in background.
- **Gestire le app manualmente**: se non è stata attivata l'opzione **Gestisci tutto automaticamente**, toccare l'interruttore di un'app desiderata e attivare o disattivare l'avvio automatico, l'avvio secondario e l'esecuzione in background di conseguenza.
- **Visualizzare i record di avvio**: andare su > **Registri di avvio** per visualizzare la cronologia di avvio dettagliata di ciascuna app.

### **Attivare lo scanner virus**

L'accesso ad annunci o link non autorizzati potrebbe infettare il tuo dispositivo con trojan e malware che potrebbero installarsi senza che tu te ne accorga e rubare i tuoi dati personali. L'esecuzione di una scansione virus consente di individuare e rimuovere le potenziali minacce presenti nel tuo dispositivo.

**Scansione virus** è attivata per impostazione predefinita. Per visualizzarla apri **Optimizer** e tocca **Scansione virus**. L'icona **Sicuro** indica che il dispositivo è protetto. Puoi anche tornare alla schermata Home di **Optimizer** e accedere a  $\widehat{\otimes}$  per configurare le impostazioni seguenti:

- **Ottimizzazione intelligente**: se questa opzione è selezionata, il sistema otterrà i dati di configurazione delle app più recenti dal cloud per garantire migliori prestazioni delle app.
- $\cdot$  **Pulizia automatica file spazzatura**: se questa opzione è selezionata, il sistema identificherà automaticamente i file inutili e li eliminerà in modo permanente dopo 14 giorni.
- **Aggiornamento automatico pulizia database** e **Scansione virus online**: aggiorna automaticamente il database di pulizia o esegui la scansione dei virus nelle condizioni di **Solo Wi-Fi** o **Wi-Fi e dati mobili**. Seleziona **Mai** per disattivare queste opzioni.
- **1** Il promemoria di scansione virus è attivato per impostazione predefinita. Riceverai una notifica se non è stata eseguita una scansione virus per più di 30 giorni.

# **E-mail**

### **Gestione degli account e-mail**

È possibile gestire simultaneamente più account e-mail sul Telefono Huawei.

Aprire **E-mail**. È possibile:

- $\cdot$  Controllare le e-mail: nella schermata Posta in arrivo, toccare  $\equiv$  , quindi selezionare un account e-mail per visualizzare l'elenco di e-mail. Scorrere verso il basso per aggiornare l'elenco delle e-mail. Aprire un'e-mail per leggerla, rispondere, inoltrarla o eliminarla. Scorrere verso sinistra o verso destra sullo schermo per visualizzare l'e-mail precedente o successiva. Per eliminare più e-mail, toccare e tenere premuta un'e-mail per accedere alla schermata di gestione delle e-mail, selezionare le e-mail e toccare  $\stackrel{\leftarrow}{\blacksquare}$ .
- **Sincronizzare le e-mail**: scorrere verso il basso nella schermata **Posta in arrivo** per aggiornare l'elenco delle e-mail. Andare su  $\equiv$  > **Impostazioni**, toccare un account, quindi attivare **Sincronizza email**. Per eseguire automaticamente la sincronizzazione, toccare **Programma sincronizzazione** e selezionare l'ora di sincronizzazione per completare la configurazione.
- **Cercare le e-mail**: nella schermata dell'elenco delle e-mail, toccare la barra di ricerca e inserire una parola chiave, come l'oggetto dell'e-mail e il contenuto.
- $\cdot$  Aggiungere più account e-mail: andare su  $\equiv$  > Impostazioni > Aggiungi account, selezionare il fornitore di servizi e-mail e inserire le proprie informazioni.
- $\cdot$  Passare da un account e-mail a un altro: nella schermata degli account, toccare  $\equiv$  , quindi toccare il nome di un account a cui passare.
- $\cdot$  **Configurare gli account e-mail**: nella schermata degli account, andare su  $\equiv$  > **Impostazioni**, selezionare un account per impostare Nome account, Account predefinito e **Rimuovi account**.

### **Gestire i contatti e-mail VIP**

Hai paura di perdere l'e-mail di un contatto importante tra una marea di e-mail? Puoi aggiungere i contatti importanti all'elenco VIP. Il dispositivo copierà automaticamente le email dai contatti VIP alla casella postale VIP.

Apri **E-mail** e accedi a > **Impostazioni** > **Contatti VIP**. Dalla schermata **Elenco VIP** accedi a **Aggiungi** > **Crea** o **Aggiungi da contatti**.

**Aggiungere o rimuovere contatti VIP**: nella schermata **Elenco VIP** tocca  $\pm$  o  $\overline{11}$  per gestire i contatti VIP.

### **Importare eventi importanti nel Calendario**

Paura di perdere un evento importante tra una marea di e-mail? È possibile importare gli eventi importanti nel Calendario e visualizzarli in qualsiasi momento e ovunque.

Aprire **E-mail**, selezionare l'evento dall'e-mail, quindi selezionare  $\cdot$  > **Aggiungi a calendario**.

# **Calendario**

### **Navigare nel Calendario**

**Creare un evento**: apri **Calendario**, tocca  $\pm$  e inserisci le informazioni dell'evento, tra cui il titolo, il luogo e l'orario di inizio e di fine. Per impostazione predefinita riceverai il promemoria dell'evento 10 minuti prima dell'ora di inizio programmata. Puoi anche toccare

**Aggiungi promemoria** per configurare l'ora per il promemoria, quindi tocca  $\vee$ .

**Eliminare un evento**: nella schermata **Calendario** tocca l'evento che desideri eliminare,

quindi tocca  $\widehat{\mathbb{U}}$  . Per eliminare più eventi in una volta sola, tocca **Agenda**, tocca e tieni premuto un evento per accedere alla schermata di selezione, seleziona gli eventi che desideri eliminare, quindi tocca  $\bar{\mathbb{U}}$  .

**Cercare gli eventi**: nella schermata **Calendario** tocca  $\mathbb{Q}_e$  e inserisci le parole chiave nella casella di ricerca, come ad esempio il titolo o il luogo dell'evento.

**Configurare il calendario**: nella schermata **Calendario** accedi a  $\equiv$  > **Impostazioni** per impostare la visualizzazione del calendario, la modalità dei promemoria e molto altro.

## **Importare le attività per mantenere il lavoro organizzato**

Molte attività non possono essere gestite in tempo. Che cosa fare se si dimentica di gestirle? È possibile importare ogni attività nel Calendario per una consultazione semplice così da non perdere gli eventi importanti.

**Importare i promemoria delle riunioni**: aprire  $\boxed{31}$  Calendario, andare su  $\equiv$  > Gestione **account** > **Aggiungi account** e seguire le istruzioni sullo schermo per aggiungere le e-mail di lavoro (account Exchange) al Calendario per controllare i promemoria delle riunioni.

**Condividere un evento**: toccare un evento nel calendario o in programma, quindi toccare

 $\mathcal{L}_{\infty}$  e seguire le istruzioni sullo schermo per condividere l'evento usando uno dei vari metodi.

### **Visualizzare le festività del mondo**

Si effettuano viaggi all'estero per lavoro o vacanza? Scaricare tempestivamente le informazioni sulle festività nel paese di destinazione per pianificare meglio lavoro e programmi.

Questa funzione richiede una connessione a Internet. Connettiti a una rete Wi-Fi per evitare che ti vengano addebitate tariffe non necessarie per i dati mobili.

Aprire <sup>31</sup> Calendario, andare in  $\equiv$  > Impostazioni > Festività nazionali e attivare l'interruttore corrispondente al paese di destinazione. Il dispositivo scaricherà automaticamente le informazioni sulle festività.

# **Orologio**

## **Usare l'orologio**

In Orologio puoi trovare varie funzioni, tra cui sveglia, ore locali, cronometro e timer.

**Visualizzare l'ora in tutto il mondo**: Apri **O**rologio, tocca  $+$  nella scheda Ore locali e inserisci il nome di una città o selezionane uno dall'elenco delle città.

**Visualizzare l'ora in due diverse regioni**: Apri **Impostazioni** e accedi a **Sistema** > **Data e ora**. Attiva **Due orologi** e imposta **Città di residenza** per visualizzare l'ora nella regione in cui ti trovi attualmente e l'ora nella tua città di residenza sulla schermata di blocco.

Verranno visualizzati due orari solo se ti trovi in una regione diversa da quella selezionata come città di residenza; altrimenti ne vedrai solo uno.

## **Blocco note**

### **Gestire le note per mantenere i documenti in ordine**

Desideri condividere note importanti o aggiungere qualcosa ai preferiti? Gestisci le note per mantenere i documenti in ordine.

**Condividere una nota**: si desidera inviare le note di una riunione a un collega? Sulla pagina elenco di **Tutte le note** o **Tutte le liste "cose da fare"**, aprire la nota che si desidera condividere, quindi toccare  $\sqrt{\frac{2}{n}}$  per selezionare un metodo di condivisione e sequire le istruzioni sullo schermo.

**Aggiungere una nota ai preferiti**: si desidera aggiungere una nota ai preferiti per poterla consultare in un secondo momento? Sulla pagina elenco di **Tutte le note**, scorrere left su una

nota e toccare  $\bullet$ . In alternativa, aprire la nota che si desidera aggiungere ai preferiti e toccare  $\overleftrightarrow{\bowtie}$ .

**Eliminare una nota**: si desidera eliminare una nota vecchia? Sulla pagina elenco di **Tutte le**

**note** o Tutte le liste "cose da fare", scorrere left su una nota, quindi toccare **1**. In alternativa, toccare e tenere premuta una nota per visualizzare le opzioni, selezionare la nota

che si desidera eliminare, quindi toccare  $\hat{\mathbb{U}}$ .

**Cercare note**: si desidera trovare rapidamente una nota? Toccare la barra di ricerca sulla pagina elenco di **Tutte le note** e immettervi le parole chiave. In alternativa, scorrere verso il basso sulla schermata iniziale per accedere alla barra di ricerca e immettervi le parole chiave.

**Generare un elenco delle cose da fare**: si desidera creare una lista degli acquisti? Sulla pagina di **Blocco note**, toccare  $\heartsuit$  >  $+$  , immettere una voce, quindi toccare **Salva**. Aggiungere più voci per generare un elenco delle cose da fare.

**D** Dopo aver completato una voce, andare alla pagina di modifica di Tutte le liste "cose da **fare"** e selezionare  $\bigcirc$  a sinistra left della voce completata.

**Aggiungere una nota scritta a mano**: si desidera registrare rapidamente un disegno o un testo scritto a mano? Andare su **Note**  $>$   $+$  , toccare  $\&$  , scrivere le proprie note, quindi toccare  $\sqrt{\ }$  per salvarle. Per scrivere e disegnare è possibile utilizzare Notepad.

**Aggiungere tag alle note**: si desidera visualizzare facilmente le categorie delle proprie note? Sulla pagina di modifica di **Note**, toccare **e utilizzare diversi tag colorati per classificare i** differenti contenuti, per una migliore visualizzazione delle note.

# **Utility**

## Verifica del tempo di attività dello schermo

Gestione digitale ti consente di controllare l'utilizzo delle app, ti aiuta a gestire il tempo di attività dello schermo e ti guida ad abitudini più sane di utilizzo dei dispositivi.

Per controllare l'utilizzo del dispositivo, apri **Impostazioni** e accedi a **Gestione digitale** > **Altro**.

**Controllare il tempo di attività dello schermo di oggi:** Tocca **Oggi** per controllare **Durata schermo**, **Utilizzo app**, **Sblocchi**.

**Controllare il tempo di attività dello schermo degli ultimi sette giorni:** Tocca **Ultimi sette giorni** per controllare **Durata schermo**, **Utilizzo app**, **Sblocchi**.

### **Usare il registratore per prendere appunti audio**

Hai la sensazione di non avere abbastanza tempo per prendere appunti importanti durante una riunione? Hai bisogno di riordinare una grande quantità di note di un'intervista o di una lezione? Il registratore consente di registrare file audio che è possibile riprodurre comodamente in un secondo momento.

Apri **Registratore** e tocca *Q* per iniziare a registrare. Durante la registrazione, è possibile aggiungere tag nei punti importanti. Tocca  $\bigcirc$  per terminare la registrazione e salvare il file audio.

Al termine della registrazione, è possibile:

- **Riprodurre la registrazione dal tag**: Nell'elenco dei file di registrazione, tocca una registrazione per passare alla schermata di riproduzione. Sulla schermata di riproduzione, potrai quindi toccare un tag che sia stato aggiunto e riprodurre la registrazione da quel punto.
- **Gestire le registrazioni**: tocca e tieni premuta una registrazione per accedere a opzioni come la condivisione o l'eliminazione della registrazione.
- $\bullet$  Nell'elenco dei file di registrazione, tocca e tieni premuto un file di registrazione, quindi tocca > **Dettagli** per visualizzare la sua posizione di archiviazione.

### **Phone Clone**

#### **Backup dei dati su un dispositivo di archiviazione USB**

Se si sta esaurendo lo spazio di archiviazione sul Telefono o si desidera eseguire il backup dei dati importanti su un dispositivo di archiviazione esterno, è possibile collegare il Telefono a un dispositivo di archiviazione USB con un cavo OTG USB ed eseguire il backup dei dati sul

dispositivo di archiviazione. I dispositivi di archiviazione USB compatibili con il Telefono includono unità flash USB, lettori di schede e dispositivi con scheda SD inserita.

Aprire **Impostazioni**, andare in **Sistema** > **Backup e ripristino** > **Backup dati** > **Memoria esterna** > **Memoria USB**, quindi toccare **BACKUP**; nella schermata **Seleziona dati** selezionare i dati di cui effettuare il backup e toccare **Backup**.

### **Ripristinare il Telefono**

Se la velocità di funzionamento del Telefono inizia a diminuire a causa dell'accumulo a lungo termine di dati nella cache e di file residui, è possibile reimpostare il Telefono per eliminare completamente i file nella cache e ripristinare le impostazioni di fabbrica del dispositivo.

**Ripristina impostazioni di rete**: Questa operazione ripristinerà tutte le impostazioni Wi-Fi, rete dati mobili e Bluetooth, incluse le informazioni sul tethering hotspot e sull'associazione Bluetooth. Non modificherà altre impostazioni sul Telefono né eliminerà dati o file.

Aprire **Impostazioni**, andare su **Sistema** > **Reimpostazione** > **Ripristina le impostazioni di rete**, toccare **Ripristina le impostazioni di rete** e seguire le istruzioni sullo schermo per ripristinare le impostazioni.

**Ripristina tutte le impostazioni**: Questa operazione ripristinerà le impostazioni di rete iniziali del dispositivo, i dati dell'impronta digitale, i dati facciali e le password della schermata di blocco. Non ripristinerà le impostazioni di Trova Telefono o di HUAWEI ID né eliminerà dati o file.

Aprire **Impostazioni**, andare su **Sistema** > **Reimpostazione** > **Annulla tutte le impostazioni**, toccare **Annulla tutte le impostazioni** e seguire le istruzioni sullo schermo per ripristinare le impostazioni.

**Ripristina impostazioni di fabbrica**: Questa operazione eliminerà tutti i dati presenti nella memoria del dispositivo, tra cui impostazioni dell'account, impostazioni di sistema, dati delle app, app installate, musica, documenti e immagini, e ripristinerà le impostazioni di fabbrica originali di Telefono. Eseguire il backup dei dati prima del ripristino delle impostazioni di fabbrica del dispositivo.

Aprire **Impostazioni**, andare su **Sistema** > **Reimpostazione** > **Reset del telefono**, toccare **Ripristina telefono**, inserire la password di sblocco dello schermo (se presente) e seguire le inserire password per ripristinare le impostazioni.

# **Connessione del dispositivo**

### **Bluetooth**

#### **Connettere il Telefono a dispositivi Bluetooth**

Utilizza Bluetooth per connettere il Telefono agli auricolari Bluetooth e al Bluetooth dell'auto per navigare o ascoltare la musica durante la guida. Puoi anche connettere il Telefono a dispositivi indossabili per registrare e gestire i dati di fitness. La connessione dei dispositivi Bluetooth al Telefono non aumenta in modo significativo il consumo di energia.

![](_page_57_Picture_4.jpeg)

#### **I protocolli Bluetooth usati dai dispositivi Huawei e le loro funzioni**:

![](_page_57_Picture_81.jpeg)

![](_page_58_Picture_191.jpeg)

**Attivare o disattivare Bluetooth**: dalla schermata Home, scorrere verso il basso dalla barra di stato, aprire il pannello delle scorciatoie e toccare  $\overrightarrow{P}$  per attivare o disattivare Bluetooth. Toccare e tenere premuto  $\delta$  per aprire la schermata delle impostazioni Bluetooth.

**Associare un dispositivo Bluetooth**: attivare **Bluetooth** dalla schermata delle impostazioni del dispositivo Bluetooth. Verifica che il dispositivo Bluetooth sia impostato come visibile. Da **Dispositivi disponibili**, toccare il dispositivo che si desidera associare e seguire le istruzioni sullo schermo per completare l'associazione.

**Dissociare un dispositivo Bluetooth**: attivare **Bluetooth** dalla schermata delle impostazioni del dispositivo Bluetooth. Toccare  $\overline{\mathbb{Q}}$  accanto al nome del dispositivo associato, quindi toccare **Dissocia**.

**Modificare il nome del dispositivo Bluetooth**: dalla schermata delle impostazioni Bluetooth, attivare **Bluetooth**. Toccare **Nome dispositivo**, inserire un nuovo nome per il dispositivo, quindi toccare **Salva**.

**Visualizzare la guida Bluetooth**: dalla schermata delle impostazioni Bluetooth, toccare per visualizzare informazioni su come stabilire connessioni Bluetooth con sistemi in auto, cuffie, altoparlanti, dispositivi indossabili, telefoni, tablet e computer.

### **Utilizzare Bluetooth per condividere i dati**

Connettere il Telefono a un altro dispositivo tramite Bluetooth per condividere dati, importare ed esportare contatti e configurare il tethering Internet.

Utilizzare Bluetooth per inviare file: assicurarsi che il Telefono si trovi nel raggio di azione del Bluetooth dell'altro dispositivo (circa 10 m). Puoi stabilire una connessione Bluetooth e condividere file multimediali, pagine web, contatti, documenti e app tra i due dispositivi.

Aprire **Gestione file**, toccare e tenere premuto il file che si desidera inviare, quindi andare su **Altro** > **Condividi** > **Bluetooth**. Segui le istruzioni sullo schermo per attivare Bluetooth. Quando viene rilevato l'altro dispositivo (Bluetooth deve essere attivato e il dispositivo deve essere visibile), tocca il nome del dispositivo per stabilire una connessione e inizia a inviare i file.

**Ricevere file tramite Bluetooth**: dalla schermata Home, scorrere verso il basso dalla barra di stato, aprire il pannello delle scorciatoie e toccare  $\phi^*$  per attivare Bluetooth. Toccare Accetta sulla notifica di trasferimento file per iniziare a ricevere i file. Per impostazione predefinita i file ricevuti vengono salvati nella cartella **bluetooth** in Gestione file.

**Importare o esportare i contatti tramite Bluetooth:** aprire **Contatti** e andare su  $\dot{i}$  > **Impostazioni** > Importa/esporta per effettuare le sequenti operazioni:

- **Importa contatti**: toccare **Importa tramite Bluetooth** e seguire le istruzioni sullo schermo per stabilire una connessione Bluetooth con l'altro dispositivo. I contatti dall'altro dispositivo verranno in seguito importati sul Telefono automaticamente.
- **Esporta contatti**: toccare **Condividi contatti**, selezionare i contatti che si desidera condividere, toccare  $\sqrt{2}$  e selezionare **Bluetooth**. Segui le istruzioni sullo schermo per stabilire una connessione Bluetooth con l'altro dispositivo. I contatti selezionati verranno esportati automaticamente dal Telefono all'altro dispositivo.

### **Trasferisci dati tra il Telefono e il computer**

Utilizza un cavo USB per collegare il Telefono al computer e trasferire i dati.

#### **Seleziona la modalità di connessione USB**

Utilizza un cavo USB per collegare il Telefono al computer. Quindi puoi selezionare un metodo di connessione predefinito. Puoi trasferire foto e file tra il Telefono e il computer oppure caricare il Telefono tramite la connessione USB al computer.

Scorri in basso dalla barra di stato per aprire l'area notifiche, quindi tocca Impostazioni > **Tocca per altre opzioni** e seleziona un metodo per il collegamento del dispositivo e del computer.

- **Trasferisci foto**: Trasferisci foto tra il Telefono e il computer.
- $\cdot$  Trasferisci file: Trasferisci file tra il Telefono e il computer.
- **Solo carica**: Carica il Telefono con un semplice cavo USB.
- **Alimentatore**: Collega il Telefono a un altro dispositivo con un cavo USB Type-C per caricare l'altro dispositivo.
- **Inserisci MIDI**: Utilizza il Telefono come dispositivo di input MIDI e riproduci la musica sul computer.

#### **Trasferisci dati con una porta USB**

Collega il Telefono al computer usando un cavo USB per trasferire dati ed eseguire altre operazioni.

• **Trasferisci file**: MTP (Media Transfer Protocol) è un tipo di protocollo di trasmissione per i file multimediali. Puoi trasferire file tra il Telefono e il computer usando questo metodo di connessione. In primo luogo, installa Windows Media Player 11 o versioni successive sul computer.

Scorri verso il basso dalla barra di stato per aprire l'area notifiche, quindi imposta il metodo di connessione USB su Trasferisci file. Il computer installerà automaticamente i driver necessari. Al termine dell'installazione, fai clic sull'icona della nuova unità denominata Telefono sul computer per visualizzare i file presenti sul Telefono. Puoi utilizzare Windows Media Player per visualizzare i file multimediali presenti sul Telefono.

• **Trasferisci immagini**: PTP (Picture Transfer Protocol) è un protocollo che consente di trasferire le immagini. Puoi caricare e condividere foto tra il Telefono e il computer usando questo metodo di connessione.

Scorri verso il basso dalla barra di stato per aprire l'area notifiche, quindi imposta il metodo di connessione USB su **Trasferisci foto**. Il computer installerà automaticamente i driver necessari. Al termine dell'installazione, fai clic sull'icona della nuova unità denominata Telefono sul computer per visualizzare le immagini presenti nel Telefono.

• **Trasferisci dati MIDI sul Telefono**: MIDI (Musical Instrument Digital Interface) è un formato audio standard di settore per la composizione di musica stabilito dai produttori di strumenti elettronici.

Scorri verso il basso dalla barra di stato per aprire l'area notifiche, quindi imposta il metodo di connessione USB su **Inserisci MIDI**. Puoi quindi usare il Telefono per ricevere ed elaborare messaggi MIDI trasmessi da altri dispositivi.

### **Huawei Share**

#### **Usa Huawei Share per condividere rapidamente i file tra dispositivi Huawei**

Puoi utilizzare Huawei Share per trasferire rapidamente foto, video e altri file tra dispositivi Huawei. Huawei Share usa il Bluetooth per rilevare altri dispositivi Huawei nelle vicinanze e usa Wi-Fi Direct per trasferire rapidamente i file senza l'utilizzo di dati mobili.

Huawei Share utilizza Wi-Fi e Bluetooth per trasferire i dati. Quando la funzionalità Huawei Share è attivata, Wi-Fi e Bluetooth sono automaticamente attivati.

Utilizza Huawei Share per inviare file: seleziona i file che desideri condividere e quindi tocca **Condividi**. Per inviare file, seleziona il dispositivo ricevente dall'elenco dei dispositivi nelle vicinanze e conferma.

Utilizza Huawei Share per ricevere file: scorri in basso dalla barra di stato per aprire l'area

notifiche, quindi tocca <sup>((\*)</sup>) per attivare Huawei Share. Tocca **ACCETTA** quando viene visualizzata la notifica di trasferimento file. Per impostazione predefinita, i file ricevuti vengono salvati nella cartella Huawei Share del Gestione file.

Non è necessaria alcuna conferma se l'accesso ai due dispositivi Huawei è stato effettuato usando lo stesso HUAWEI ID.

#### **Stampa one-touch con Huawei Share**

Come faccio a stampare rapidamente foto di viaggio, file di lavoro o i compiti dei miei figli dal mio dispositivo? Prova la facilità della stampa one-touch con Huawei Share.

- $\bullet$   $\bullet$  Huawei Share ora supporta la stampa one-touch per immagini e file PDF.
	- Per un elenco delle stampanti supportate, tocca **Maggiori dettagli** nella sezione Huawei Share (per accedere a questa sezione, tocca l'icona Condividi sull'immagine o PDF che desideri condividere), scorri verso sinistra sullo schermo, quindi tocca **Quali stampanti sono supportate?** per visualizzare l'elenco.

La funzione di stampa one-touch di Huawei Share è comoda e facile da usare. Per iniziare a utilizzarla, scorri verso il basso dalla barra di stato per visualizzare tutte le scorciatoie e attiva **Huawei Share**, quindi segui queste istruzioni per eseguire l'associazione a diversi tipi di stampanti:

- **Stampante Wi-Fi/Stampante Wi-Fi Direct**:
	- **1** Accendi la stampante e accertati che si connetta alla stessa rete del dispositivo o che Wi-Fi Direct sia attivato.
	- **2** Visualizza in anteprima il file che desideri stampare sul dispositivo, quindi tocca **Condividi**. Una volta che la stampante è stata rilevata, tocca il suo nome e regola le specifiche sulla schermata di anteprima. Quindi tocca semplicemente **STAMPA** per stampare.
- **Stampante Bluetooth**: Accendi la stampante, visualizza in anteprima il file che desideri stampare sul dispositivo, quindi tocca **Condividi**. Una volta che la stampante è stata rilevata, tocca il suo nome e regola le specifiche sulla schermata di anteprima. Quindi tocca semplicemente **STAMPA** per stampare.
	- Quando associ la stampante Bluetooth per la prima volta, inizia assicurandoti che il dispositivo sia in grado di trovare la stampante, quindi premi il pulsante di alimentazione sulla stampante per 1 secondo per assicurare che l'associazione vada a buon fine.

# **Sicurezza e privacy**

## **Impronta digitale**

### **Rilevazione impronta digitale: usufruisci di una navigazione più veloce e di maggiore sicurezza**

La funzione di rilevazione impronta digitale non solo ti consente di sbloccare il Telefono più velocemente, ma garantisce anche maggiore sicurezza per le tue informazioni personali. Puoi usare l'impronta digitale per:

- **Sbloccare lo schermo con un solo tocco:** vuoi evitare la seccatura di utilizzare codici PIN e sequenze di sblocco per sbloccare lo schermo? Usa l'impronta digitale per sbloccare rapidamente e in tutta sicurezza lo schermo con un solo tocco.
- **Accedere ai tuoi file privati:** hai paura di dimenticare la password per la Cassaforte o Blocco app o temi che possa cadere nelle mani di qualcuno di cui non ti fidi? Imposta l'accesso con impronta digitale per la Cassaforte e Blocco app per mantenere al sicuro file e app e renderli accessibili solo a te.

### **Registrare un'impronta digitale**

È possibile registrare un'impronta digitale sul dispositivo e quindi utilizzarla per sbloccare lo schermo o accedere a Cassaforte o Blocco app senza una password.

- **4** Quando il dispositivo si riavvia o l'impronta digitale non viene riconosciuta, devi usare la password della schermata di blocco per sbloccarlo.
	- Prima della registrazione di un'impronta digitale, assicurati che il dito sia pulito e asciutto.
- **1** Apri **Impostazioni**.
- **2** Accedi a **Sicurezza e privacy** > **ID impronta** e segui le istruzioni per impostare o inserire la password della schermata di blocco.
- **3** Accedi a **Nuova impronta** per registrare la tua impronta digitale.
- 4 Posiziona il polpastrello sul sensore impronta e tieni premuto finché il dispositivo non vibra. Ripeti questa operazione utilizzando diverse parti della punta del dito.
- **5** Al termine della registrazione, tocca **OK**.

Per sbloccare lo schermo, posa semplicemente il dito sul sensore impronta.

#### Aggiungere o modificare un'impronta digitale

È possibile registrare un massimo di cinque impronte digitale sul dispositivo. È inoltre possibile eliminare o rinominare le impronte digitali.

**1** Aprire **Impostazioni**.

- **2** andare su **Sicurezza e privacy** > **ID impronta**.
- **3** Inserire la password di sblocco dello schermo e quindi seguire le istruzioni sullo schermo per accedere alla schermata di configurazione dell'impronta digitale.
- **4** Nella sezione **Elenco impronte**, è possibile:
	- **Registrare una nuova impronta digitale**: toccare **Nuova impronta** per registrare una nuova impronta digitale.
	- **Rinominare o eliminare un'impronta digitale**: toccare un'impronta digitale aggiunta in precedenza per rinominarla o eliminarla.
	- **Identificare un'impronta digitale**: toccare **Identifica impronta** per identificare ed evidenziare le impronte digitali registrate.

### **Utilizza un'impronta digitale per accedere velocemente a informazioni private**

Stanco di dover inserire una password ogni volta che desideri accedere a informazioni private nella tua Cassaforte o a un'app bloccata? Puoi utilizzare la tua impronta digitale per accedere in modo veloce alle tue informazioni private. Questo metodo è comodo e sicuro.

### **1** Apri **Impostazioni**.

- **2** Vai su **Sicurezza e privacy** > **ID impronta**.
- **3** Inserisci la password di sblocco dello schermo e quindi segui le istruzioni sullo schermo per accedere alla schermata di configurazione dell'impronta digitale. Attiva **Accesso cassaforte** e **Accesso Blocco app**, quindi segui le istruzioni sullo schermo per inserire le password.

Ora puoi:

- Utilizzare l'impronta digitale per accedere alla Cassaforte: apri **de Gestione file** e tocca **Cassaforte**, dopodiché sarai in grado di accedere alla Cassaforte usando l'impronta digitale.
- **Utilizzare un'impronta digitale per accedere ad app bloccate da Blocco app**: ora puoi aprire le app bloccate sulla schermata Home con l'impronta digitale.

### **Attivare Blocco app**

Blocco app ti consente di impostare una password per le tue app importanti. Una volta che riavvii il dispositivo o sblocchi lo schermo, ti verrà chiesto di inserire la tua password di Blocco app quando apri queste app. Blocco app fornisce un ulteriore livello di protezione alle tue informazioni private e impedisce l'accesso non autorizzato a importanti app sul dispositivo.

**Attivare Blocco app**: apri **Impostazioni**. Accedi a **Sicurezza e privacy** > **Blocco app**. Quando accedi per la prima volta a Blocco app seleziona **Password blocco schermo** o Personalizza il PIN come la tua password di verifica di Blocco app. Inserisci la tua password come richiesto e nella schermata **Blocco app** attiva il pulsante per le app che vuoi bloccare.

**Impostare la password di Blocco app**: tocca  $\widehat{\heartsuit}$  nella schermata **Blocco app**, quindi tocca **Tipo di password**. Seleziona **Password blocco schermo** o **Personalizza il PIN**.

## **Wi-Fi e rete**

### **Wi-Fi**

#### **Introduzione a Wi-Fi+**

Wi-Fi+ effettua la connessione intelligente alle reti Wi-Fi per evitare un consumo eccessivo di dati mobili. Quando il dispositivo rileva una rete Wi-Fi conosciuta o gratuita, attiverà automaticamente il Wi-Fi ed effettuerà la connessione alla rete. Il dispositivo seleziona inoltre automaticamente la rete ottimale nell'area per ottenere la migliore connessione Internet.

Una volta abilitato Wi-Fi+, il dispositivo potrà:

- **Selezionare e connettersi automaticamente alla rete ottimale**: è possibile selezionare e connettersi automaticamente alle reti Wi-Fi a cui è stata effettuata in precedenza la connessione, a reti gratuite o alla propria rete dati mobili, a seconda dell'intensità del segnale nella propria posizione corrente.
	- È possibile visualizzare lo stato della connessione selezionando le icone nella barra di stato:
		- $\cdot$  L'icona  $\widehat{\mathbb{F}}$  indica che il dispositivo è connesso a Internet via Wi-Fi.
		- L'icona  $\overline{\mathbb{D}}$  in basso a sinistra delle tacche del segnale indica che il dispositivo è connesso a Internet tramite dati mobili.
- **Attivare automaticamente il Wi-Fi:** a seconda delle reti Wi-Fi a cui è stata fatta precedentemente la connessione, verrà attivato automaticamente il Wi-Fi in posizioni specifiche. Ciò impedirà al dispositivo di cercare costantemente nuove reti.
- **Valutare la qualità delle reti disponibili**: è possibile valutare gli hotspot delle reti disponibili correnti e impedire al dispositivo di connettersi automaticamente alle reti prive di connessione a Internet.

#### **Connettersi al Wi-Fi**

Connettendo il dispositivo a una rete Wi-Fi, si possono efficacemente risparmiare i dati mobili.

Per evitare potenziali rischi per la sicurezza, come l'accesso non autorizzato ai dati personali e alle informazioni finanziarie, connettersi sempre con cautela alle reti Wi-Fi pubbliche.

![](_page_66_Picture_1.jpeg)

**Connettersi a una rete Wi-Fi**: Andare su **Impostazioni**, **Wireless e reti** > **Wi-Fi** e attivare **Wi-Fi**. Toccare una rete Wi-Fi per accedervi e inserire la password di rete o completare l'autenticazione, se richiesto. In alternativa, è possibile scorrere in fondo al menu, toccare **Aggiungi rete** e seguire le istruzioni sullo schermo per aggiungere un hotspot di rete inserendone nome e password.

#### **Condividere una rete Wi-Fi con un bridge Wi-Fi**

Il bridge Wi-Fi consente di condividere la rete Wi-Fi casalinga con amici e ospiti senza dover rivelare la password.

**Attivare il bridge Wi-Fi**: aprire **Impostazioni**, andare in **Wireless e reti** > **Hotspot personale** > **Altro** e attivare **Bridge Wi-Fi**.

**Impostare il bridge Wi-Fi**: toccare **Imposta Bridge Wi-Fi** per visualizzare o impostare un nome e una password temporanei per la rete Wi-Fi condivisa.

Una volta forniti ad amici o ospiti il nome e la password temporanei, potranno connettersi alla rete fino alla disattivazione della funzione.

 $\bullet$  È possibile connettere alla rete Wi-Fi casalinga fino a 4 dispositivi tramite il bridge Wi-Fi in un dato momento.

### **Trasferisci dati utilizzando Wi-Fi Direct**

Wi-Fi Direct ti permette di trasferire rapidamente i dati tra i dispositivi Huawei. Wi-Fi Direct è più veloce di Bluetooth e non richiede l'associazione dei dispositivi. È più adatto per trasferire file di grandi dimensioni su brevi distanze.

![](_page_67_Picture_3.jpeg)

Inviare file con Wi-Fi Direct: aprire **Gestione file**, toccare e tenere premuto un file che si desidera inviare, quindi andare su **Altro** > **Condividi** > **Wi-Fi Direct**. Quando viene rilevato un altro dispositivo, tocca il suo nome per stabilire la connessione e avviare il trasferimento dei file.

**Ricevere i file con Wi-Fi Direct:** attivare Wi-Fi. Nella schermata delle impostazioni Wi-Fi,

toccare  $\cdot$  > Wi-Fi Direct per attivare il rilevamento. Quando si riceve un messaggio per un file in arrivo, toccare **Accetta** per avviare il trasferimento. Per impostazione predefinita, il file ricevuto sarà salvato sotto Gestione file nella cartella Wi-Fi Direct.

#### **Attiva o disattiva Wi-Fi+**

Apri **Impostazioni**, vai su **Wireless e reti** > **Wi-Fi** > > **Wi-Fi+** e scegli di attivare o disattivare **Wi-Fi+**

- Il Telefono si connetterà automaticamente alla rete ottimale disponibile dopo l'attivazione di Wi-Fi+.
	- Wi-Fi+ può passare automaticamente alla rete dati mobili, a seconda dell'intensità di segnale Wi-Fi+ nell'area. Nota che l'utilizzo di dati mobili per scaricare o visualizzare video e altri file di grandi dimensioni può comportare costi di utilizzo dati aggiuntivi. Per evitare di incorrere in costi eccessivi per i dati, acquista un piano dati appropriato.
	- Dopo l'attivazione di Wi-Fi+, anche se il Wi-Fi viene disattivato manualmente, il dispositivo può passare automaticamente a una rete Wi-Fi quando ne rileva una utilizzabile a cui ti sei connesso in precedenza.

### **Connessione a Internet**

Connettersi facilmente alle reti Wi-Fi con il dispositivo.

#### **Connessione a una rete Wi-Fi**

- **1** Scorrere in basso dalla barra di stato per aprire l'area notifiche.
- **2** Tenere premuto  $\widehat{\mathbb{R}}$  per aprire la schermata delle impostazioni Wi-Fi.
- **3** Attivare il **Wi-Fi**. Il dispositivo elencherà automaticamente le reti Wi-Fi disponibili nella posizione.
- **4** Selezionare la rete Wi-Fi a cui si desidera connettersi. Se si seleziona una rete crittografata, sarà anche necessario inserire la password Wi-Fi.

#### **Connessione utilizzando dati mobili**

- Prima di utilizzare i dati mobili, accertarsi di disporre di un piano dati con il proprio gestore per evitare costi eccessivi.
- **1** Scorrere in basso dalla barra di stato per aprire l'area notifiche.
- **2** Toccare **(1)** per attivare i dati mobili.
	- Per risparmiare la carica della batteria e ridurre l'utilizzo dei dati, disattiva la connessione dati mobili quando non è necessaria.

### **Condividere la rete mobile con altri dispositivi**

Puoi condividere i dati mobili con gli amici.

**Utilizzare l'hotspot personale per condividere i dati mobili**: apri **Impostazioni** e accedi a **Wireless e reti** > **Hotspot personale**. Imposta **Nome dispositivo** e **Password**, quindi attiva l'hotspot per usarlo.

**Impostare il limite di dati per i dati mobili condivisi**: accedi a **Impostazioni** > **Wireless e reti** > **Hotspot personale** > **Altro** e tocca **Limite dati** per impostare il limite di dati per una singola sessione. Quando viene raggiunto questo limite, il dispositivo disattiverà automaticamente l'hotspot.

**Utilizzare il Bluetooth per condividere i dati mobili**: connetti il tuo dispositivo a un altro dispositivo via Bluetooth, poi attiva il tethering Bluetooth per condividere i dati mobili. Apri

**Impostazioni**, accedi a **Wireless e reti** > **Hotspot personale** > **Altro** e attiva **Tethering**

**Bluetooth**. Nella schermata delle impostazioni **Bluetooth** del dispositivo associato, tocca accanto al dispositivo associato, quindi attiva **Accesso Internet** per stabilire una connessione a Internet e condividere i tuoi dati mobili.

**Utilizzare l'USB per condividere i dati mobili**: utilizza un cavo USB per collegare il

dispositivo a un computer. Apri **Impostazioni**, accedi a **Wireless e reti** > **Hotspot personale** > **Altro** e attiva **Condivisione USB** per avviare la condivisione dei dati mobili.

A seconda del sistema operativo del computer, è possibile che sia necessario installare i driver del dispositivo o stabilire la connessione di rete pertinente sul computer prima di usare questa funzione. Per ulteriori informazioni, consulta la guida del sistema operativo del tuo computer.

# **App e notifiche**

## **App gemella: doppio accesso ai social contemporaneamente**

Hai mai desiderato di accedere a due account WeChat e Facebook allo stesso tempo sul un unico dispositivo senza dover passare da un account all'altro? L'app consente di accedere a due account WeChat e Facebook contemporaneamente, mantenendo separati il lavoro dalla tua vita privata.

App gemella funziona solo con gli account WeChat, QQ, LINE, Facebook, Snapchat, WhatsApp e Messenger. Scarica le ultime versioni delle app prima di utilizzare questa funzione.

Aprire **Impostazioni**. Accedere a **App** > **App gemella** e attivare App gemella per WeChat, QQ, LINE, Facebook, Snapchat, WhatsApp o Messenger come richiesto.

All'attivazione dell'app, verranno visualizzate due icone di WeChat, QQ, LINE, Facebook, Snapchat, WhatsApp, o Messenger all'interno della schermata Home. Da quel momento in poi, sarà possibile eseguire l'accesso ai due account contemporaneamente. Tenendo premuto sull'icona dell'app raddoppiata consente la disattivazione rapida dell'App gemella.

## **Personalizzazione delle autorizzazioni dell'app per utilizzare il dispositivo secondo le proprie esigenze**

Le app di terzi possono ottenere troppe autorizzazioni importanti, comportando la diffusione delle proprie informazioni personali e ciò può causare preoccupazione. Si possono monitorare le autorizzazioni di ciascuna app e negare le autorizzazioni non desiderate.

La disattivazione di un'autorizzazione può comportare l'indisponibilità della funzione di un'app. Ad esempio, se l'autorizzazione alla posizione per un'app di mappa è disattivata, l'app non sarà in grado di fornire servizi di posizionamento e navigazione.

**Impostazione autorizzazioni per le app**: desideri negare autorizzazioni non desiderate? Apri

**Impostazioni** e accedi a **App** > **App**, seleziona l'app e tocca **Autorizzazioni** nella schermata **Informazioni applicazione**, poi attiva o disattiva le autorizzazioni indesiderate.

Verifica e modifica delle autorizzazioni: vuoi verificare a quali app hai concesso

autorizzazioni importanti? Apri **Impostazioni** e tocca **App** > **Autorizzazioni**, seleziona l'autorizzazione che desideri visualizzare e tocca l'interruttore accanto a un'app per consentire o negare l'autorizzazione per quell'app.

## **Audio e schermo**

### **Impostare la modalità Non disturbare**

La modalità Non disturbare blocca le chiamate da sconosciuti e ti avvisa solo quando ricevi chiamate e messaggi dai contatti selezionati.

Apri **Impostazioni**, quindi accedi a **Suoni** > **Non disturbare** per procedere come segue:

- **Non disturbare**: Tocca **Non disturbare** per attivare o disattivare immediatamente questa funzione.
- **Regola di pianificazione**: Evita interruzioni a orari impostati, come nel weekend o di sera. Tocca **Programmato** per impostare il periodo di tempo e il ciclo di ripetizione.
- **Consentire chiamate da contatti importanti**: Seleziona **Chiamate**, quindi seleziona **Solo contatti** o **Solo preferiti**.
- **Consentire messaggi da contatti importanti**: Seleziona **Messaggi**, quindi seleziona **Solo contatti** o **Solo preferiti**.
- **Consentire alle chiamate ripetute di squillare**: **Chiamate ripetute** è attivato per impostazione predefinita. Il dispositivo squillerà quando lo stesso numero di telefono chiama più di una volta entro 3 minuti.

### **Configurare le impostazioni audio**

Durante la visione dei film o durante i giochi, il dispositivo passerà automaticamente all'audio stereo per migliorare l'esperienza audio. Puoi anche regolare le impostazioni della suoneria e dell'audio del promemoria per adattarle a diverse occasioni.

**Regolare il volume di sistema**: Premi un tasto del volume, quindi scorri per regolare il

volume multimedia. In alternativa, puoi toccare  $\widehat{\heartsuit}$  per visualizzare la schermata delle impostazioni audio e regolare il volume di suoneria, multimedia e sveglia da lì.

- Puoi anche regolare il volume nelle impostazioni di sistema. Apri **Impostazioni**, tocca **Suoni** e scorri per regolare il volume.
- $\bullet$  Nella schermata delle impostazioni audio, tocca Tasto controllo volume predefinito e seleziona **Volume suoneria**. Ora puoi usare i tasti del volume per regolare il volume della suoneria.

**Alternare tra modalità audio, vibrazione e silenzioso**: Scorri verso il basso dalla barra di stato per aprire l'area notifiche. Tocca  $\widehat{\mathfrak{L}}$  per alternare tra la modalità **Audio**, la modalità **Silenzioso** e la modalità **Vibrazione**.

Attivare i suoni della tastiera e delle notifiche: Apri **Impostazioni** e accedi a Suoni > **Altre impostazioni audio** per attivare o disattivare i suoni di tocco della tastiera, il tono acquisizione schermata e le vibrazioni di tocco.
**Impostare il dispositivo sulla modalità silenziosa**: Dalla schermata **Suoni**, attiva **Modalità silenziosa**, poi attiva **Vibra in modalità silenziosa**. Ora, quando si riceve una chiamata in arrivo, lo schermo si illuminerà e il dispositivo vibrerà.

**Personalizzare l'audio della suoneria e delle notifiche: Dalla schermata Suoni, scegli una** suoneria o un suono di notifica in base alle tue preferenze personali.

**Disattivare il suono di avvio**: Accedi a **Suoni** > **Altre impostazioni audio** e disattiva **Tono di avvio**.

### **Attiva la modalità Protezione occhi**

La modalità **Protezione occhi** può ridurre in modo efficace la luce blu e regolare lo schermo su colori più caldi, riducendo l'affaticamento degli occhi e proteggendo la vista.

**Attiva Protezione occhi**: Apri **Impostazioni**, vai su **Display** > **Protezione occhi**, quindi attiva **Protezione occhi**. L'icona  $\overleftrightarrow{\phi}$  verrà quindi visualizzata sulla barra di stato. Quando la modalità **Protezione occhi** sarà attivata, la luce blu verrà filtrata e lo schermo assumerà una tonalità giallognola.

**Attiva o disattiva rapidamente la modalità Protezione occhi**: Scorri verso il basso dalla barra di stato per aprire l'area notifiche. Dall'area notifiche, espandi il pannello delle scorciatoie, quindi tocca per attivare o disattivare la modalità **Protezione occhi**.

**Programma l'attivazione della modalità Protezione occhi**: Apri **Impostazioni**, vai su **Display** > **Protezione occhi**, quindi attiva **Programmato**. Specifica **Ora di inizio** e orario **Ora di fine** per l'attivazione della modalità **Protezione occhi**.

**Regola la temperatura colore nella modalità Protezione occhi**: Quando la modalità **Protezione occhi** sarà attivata. la luce blu verrà filtrata e lo schermo assumerà una tenue tonalità giallognola. Si tratta di un comportamento normale, puoi regolare la temperatura colore secondo necessità. Una volta attivata la modalità **Protezione occhi**, trascina il cursore della temperatura colore per un colore dello schermo più freddo o più caldo.

- Dopo ogni mezz'ora davanti allo schermo, riposa gli occhi per almeno 10 minuti.
	- Guarda in lontananza per regolare i muscoli della messa a fuoco dei tuoi occhi ed evitare l'affaticamento degli stessi.
	- Praticare buone abitudini per la cura dei propri occhi proteggerà la tua vista e preverrà la miopia.

### **Altre impostazioni schermo**

### **Usare le scorciatoie per accedere alle funzioni utilizzate di frequente**

- Se tieni premuta un'icona di un'app e non viene creata una scorciatoia, l'app non supporta le scorciatoie della schermata Home.
	- Ogni app supporta fino a quattro funzioni utilizzate di frequente. Sono preimpostate dall'app e non possono essere modificate.

**Accedere rapidamente alle funzioni dell'app utilizzate di frequente**: Tieni premuta l'icona di un'app, quindi tocca una funzione utilizzata di frequente per accedervi. Ad esempio, per fare un selfie, tocca e tieni premuta l'icona Fotocamera, quindi tocca **Selfie** nel menu popup per creare una scorciatoia per i selfie.

**Aggiungere scorciatoie alla schermata Home**: Tieni premuta l'icona di un'app nella schermata Home per visualizzare il menu. Tieni premuta la funzione desiderata e trascinala sulla schermata Home per creare una scorciatoia. Ad esempio, puoi aggiungere una scorciatoia per la funzione selfie della fotocamera alla schermata Home.

# **Archiviazione**

## **Attivare la pulizia della memoria**

Il dispositivo può rallentare nel tempo man mano che lo spazio di archiviazione si riduce. Utilizza la pulizia della memoria per liberare spazio di archiviazione, migliorare le prestazioni del sistema e garantire il corretto funzionamento del dispositivo.

Apri **Optimizer**, quindi tocca **Pulizia** per ripulire la memoria e svuotare la cache per ottimizzare le prestazioni . Se lo spazio di archiviazione è ancora ridotto, esegui una pulizia profonda per liberare altro spazio di archiviazione.

# **Assistenza intelligente**

# **Accedere alle funzioni del dispositivo da qualsiasi luogo con il menu veloce**

Per chiudere un'app o tornare alla schermata Home è necessario utilizzare la barra di navigazione nella parte inferiore del dispositivo. È possibile attivare la funzionalità Menu veloce sul dispositivo per evitare di utilizzare i pulsanti di navigazione e usare comodamente il dispositivo con una sola mano.

Apri **Impostazioni**. Accedi a **Sistema** > **Navigazione di sistema** > **Menu veloce** e attiva **Menu veloce**. Il Menu veloce apparirà sullo schermo. È possibile quindi trascinarlo nella posizione preferita. Il Menu veloce può eseguire le seguenti azioni:

- **Indietro**: tocca il Menu veloce una volta per tornare indietro di un passaggio o toccalo due volte per tornare indietro di due passaggi.
- **Home**: tocca e tieni premuto il Menu veloce, quindi rilascialo per passare alla schermata Home.
- **Visualizzare le app in background**: tocca e tieni premuto il Menu veloce e quindi scorri verso sinistra o verso destra per visualizzare le app che sono in esecuzione in background.

# **Attivare o disattivare la prevenzione tocco accidentale**

Attiva la prevenzione tocco accidentale per impedire operazioni indesiderate dovute a tocchi accidentali sullo schermo.

Apri **Impostazioni**, tocca **Assistenza intelligente**, quindi attiva o disattiva la **Prevenzione tocco accidentale** come richiesto.

# **Sistema**

## **MѲfià il metodo di inserimento**

Puoi modificare il metodo di inserimento sul dispositivo come desideri.

**Cambiare il metodo di inserimento**: Apri **Impostazioni**, accedi a **Sistema** > **Lingua e inserimento** > Tastiera predefinita e seleziona un metodo di inserimento.

## **Accessibilità**

### **Attivare la correzione colore**

La correzione colore consente al dispositivo di compensare il daltonismo.

Quando la correzione colore è attivata, gli utenti con una visione normale dei colori potrebbero avere difficoltà a vedere alcuni colori.

Apri **Impostazioni**, accedi a **Assistenza intelligente** > **Accessibilità** > **Correzione del colore**, poi attiva **Correzione del colore**. Tocca **Modalità di correzione** per selezionare la modalità di correzione colore richiesta.

### **Impostazioni generali**

### **Cambiare la lingua di sistema**

Puoi modificare la lingua di sistema sul dispositivo come desideri.

Apri **Impostazioni**, accedi a **Sistema** > **Lingua e inserimento** > **Lingua e area geografica**, poi seleziona la lingua che vuoi usare. Se la lingua che desideri utilizzare non è elencata, tocca **Aggiungi una lingua** per cercare altre lingue. Puoi anche toccare **Area** geografica per selezionare il paese/regione. L'interfaccia di sistema viene visualizzata in base agli standard della regione selezionata.

### **Impostare data e ora di sistema**

Se viaggi all'estero o cambi Scheda SIM, il dispositivo visualizzerà automaticamente la data e l'ora fornite dalla rete mobile locale. Puoi anche impostare manualmente data e ora, modificare il formato di data e ora o impostare il doppio orologio sulla schermata di blocco

Apri **Impostazioni** e accedi a **Sistema** > **Data e ora**. Da qui è possibile:

**· Modificare data e ora**: Attiva Imposta automaticamente per sincronizzare data e ora del dispositivo con la rete mobile. Disattiva **Imposta automaticamente** per impostare data e ora manualmente.

- **Cambiare fuso orario**: Attiva **Imposta automaticamente** per sincronizzare il fuso orario del dispositivo con la rete mobile. Disattiva **Imposta automaticamente** per impostare il fuso orario manualmente.
- **Cambiare il formato dell'ora**: Attiva **Formato 24 ore** per impostare il formato dell'ora a 24 ore. Disattiva **Formato 24 ore** per impostare il formato dell'ora a 12 ore.
- **Impostare il doppio orologio sulla schermata di blocco**: Se sei in roaming al di fuori del tuo paese, il dispositivo visualizza automaticamente la data e l'ora locali fornite dalla rete mobile locale. Attiva **Due orologi** e imposta **Città di residenza** per visualizzare il doppio orologio sulla schermata di blocco. Un orologio visualizzerà l'ora locale e l'altro orologio visualizzerà l'ora del tuo paese.

### **Accensione/spegnimento programmati**

Usa la funzione di accensione/spegnimento programmati per accendere e spegnere il dispositivo a orari prestabiliti, per risparmiare energia e non farti disturbare mentre riposi.

Apri **Impostazioni**, accedi a **Assistenza intelligente** > **Accensione e spegnimento programmati**, attiva **Accensione e spegnimento programmati**, quindi imposta gli orari di accensione e spegnimento e il ciclo di ripetizione. Il dispositivo si accenderà e spegnerà automaticamente agli orari selezionati.

Per disattivare **Accensione e spegnimento programmati**, disattiva l'interruttore.

### **Visualizzare lo stato della memoria e dell'archiviazione**

Non si sa quanta memoria e archiviazione sia rimasta dopo l'utilizzo del Telefono per un lungo periodo di tempo? È possibile visualizzare le informazioni sulla memoria e sull'archiviazione del Telefono per monitorarne l'utilizzo e decidere se eseguire una pulizia. Non tutti i dispositivi supportano le schede microSD.

Aprire **Impostazioni**, quindi toccare **Memoria** per visualizzare l'utilizzo della memoria e liberare più spazio in maniera tempestiva in base allo spazio di archiviazione disponibile.

**Eseguire la pulizia dello spazio (consigliato)**: se si seleziona **PULIZIA**, è possibile visualizzare i dettagli di utilizzo delle app. In base ai risultati della scansione, è possibile inoltre eseguire la pulizia manuale del sistema come consigliato o specificare gli elementi di cui eseguire la pulizia.

# **Aggiorna sistema**

## **Aggiornare il sistema del dispositivo online**

- Prima di installare l'aggiornamento, connetti il dispositivo a Internet. Gli aggiornamenti online consumano dati mobili, quindi è consigliabile usare una rete Wi-Fi.
	- Assicurati che il livello della batteria rimanga superiore al 30% durante l'aggiornamento.
	- L'utilizzo di software di terze parti non autorizzato per l'aggiornamento del dispositivo potrebbe danneggiare il dispositivo o divulgare informazioni personali. È consigliabile aggiornare il dispositivo online o portare il dispositivo e la prova di acquisto a un Centro servizio clienti Huawei autorizzato per gli aggiornamenti.
	- Esegui il backup dei dati importanti prima di aggiornare il dispositivo.
	- Dopo l'aggiornamento, alcune app di terzi, come l'e-banking e le app di gioco, potrebbero essere incompatibili con il nuovo sistema. Aggiorna regolarmente queste app di terzi per risolvere i problemi di compatibilità.
- **1** Apri **Impostazioni**.
- **2** Accedi a **Sistema** > **Aggiornamento software**. Quando il sistema rileva una nuova versione, accedi a **Nuova versione** > **SCARICA E INSTALLA**.

*D* Per disattivare gli aggiornamenti di sistema, accedi a  $\circled{c}$  e disattiva **Download automatico tramite Wi-Fi**.

Gli aggiornamenti del dispositivo possono richiedere del tempo. Non eseguire alcuna operazione durante l'aggiornamento. Dopo un aggiornamento, il dispositivo si riavvierà automaticamente.

# **Avviso legale**

## **Note legali**

#### **Copyright © Huawei 2020. Tutti i diritti riservati.**

Nessuna parte del presente manuale potrà essere riprodotta o trasmessa in qualsiasi forma e con qualsiasi mezzo senza la previa autorizzazione scritta di Huawei Technologies Co., Ltd. e delle sue affiliate ("Huawei").

Il prodotto descritto nel presente manuale può includere software protetto da copyright di Huawei e di possibili altri concessionari di licenze. Il cliente non dovrà in alcun modo riprodurre, distribuire, modificare, decompilare, disassemblare, decrittografare, estrarre, retroingegnerizzare, assegnare, concedere in affitto o in sublicenza detto software, salvo che tali restrizioni siano vietate dalle leggi applicabili o che tali azioni siano approvate dai rispettivi titolari del copyright.

### **Marchi e autorizzazioni**

HONOR, HUAWEI, HUAWEI **e State sono marchi o marchi registrati Huawei Technologies Co., Ltd.** 

### Android è un marchio di Google LLC.

Il marchio e i loghi *Bluetooth*® sono marchi registrati di proprietà di *Bluetooth SIG, Inc.* e ogni uso di tali marchi da parte di Huawei Technologies Co., Ltd. avviene in conformità con quanto previsto dalla licenza. Huawei Device Co., Ltd. è un'affiliata di Huawei Technologies Co., Ltd. Altri marchi, prodotti, servizi e nomi di aziende menzionati potrebbero essere proprietà dei rispettivi proprietari.

#### **Avviso**

Alcune caratteristiche del prodotto e dei suoi accessori descritti in questo manuale riguardano esclusivamente il software installato, le capacità e le impostazioni della rete locale, pertanto potrebbero non essere attivate o potrebbero essere limitate dagli operatori della rete locale o dai fornitori dei servizi di rete.

Per tale ragione, le descrizioni contenute nel presente manuale potrebbero non corrispondere esattamente al prodotto o agli accessori acquistati.

Huawei si riserva il diritto di cambiare o modificare qualsiasi informazione o specifica contenuta nel presente manuale, in qualsiasi momento, senza preavviso e senza alcun tipo di responsabilità.

#### **Informativa sul software di terzi**

Huawei non è il proprietario intellettuale dei software e delle applicazioni di terzi forniti con il presente prodotto. Di conseguenza, Huawei non fornirà alcuna garanzia per software e applicazioni di terzi. Huawei non fornirà né supporto ai clienti che utilizzano i suddetti

software e applicazioni di terzi, né sarà responsabile in alcun modo delle funzioni dei suddetti software e applicazioni di terzi.

Le applicazioni e i software di terzi possono essere interrotti o terminati in qualsiasi momento e Huawei non garantisce la disponibilità di nessun contenuto o servizio. I fornitori terzi di servizi forniscono contenuti e servizi mediante la rete o strumenti di trasmissione non controllati da Huawei. Nella massima misura consentita dalla legge in vigore, si specifica espressamente che Huawei non risarcirà né sarà responsabile dei servizi forniti da terzi o dell'interruzione o terminazione di servizi o contenuti forniti da terzi.

Huawei non sarà responsabile della legalità, qualità o qualsiasi altro aspetto di qualunque software installato su questo prodotto né di qualsiasi lavoro di terzi caricato o scaricato in qualsiasi forma, inclusi ma senza limitarsi ad essi, testi, immagini, video o software ecc. I clienti si assumeranno il rischio di qualsiasi effetto, inclusa l'incompatibilità tra il software e questo prodotto, conseguente all'installazione di software o al caricamento o scaricamento di lavori di terzi.

Questo prodotto si basa sulla piattaforma open-source Android™. Huawei ha apportato le dovute modifiche alla piattaforma. Pertanto, questo prodotto potrebbe non supportare tutte le funzioni che sono generalmente supportate dalla piattaforma Android standard o potrebbe essere incompatibile con il software di terzi. Huawei non fornisce alcuna garanzia né dichiarazione in relazione all'eventuale compatibilità di cui sopra ed esclude espressamente ogni responsabilità in relazione a questioni di questo tipo.

#### **DISCLAIMER**

TUTTO IL CONTENUTO DI QUESTO MANUALE VIENE FORNITO "COSÌ COM'È". AD ECCEZIONE DI QUANTO RICHIESTO DALLE LEGGI IN VIGORE, NON VIENE RILASCIATA ALCUNA GARANZIA DI ALCUN TIPO, ESPLICITA O IMPLICITA, INCLUSE LE GARANZIE IMPLICITE DI COMMERCIABILITÀ O IDONEITÀ PER UN PARTICOLARE SCOPO, IN RELAZIONE ALL'ACCURATEZZA, ALL'AFFIDABILITÀ O AL CONTENUTO DEL PRESENTE MANUALE. NELLA MISURA MASSIMA CONSENTITA DALLA LEGGE APPLICABILE, HUAWEI NON POTRÀ ESSERE RITENUTA RESPONSABILE PER EVENTUALI DANNI SPECIALI, INCIDENTALI, INDIRETTI O CONSEGUENTI, NÉ QUELLI DERIVANTI DA PERDITA DI PROFITTI, ATTIVITÀ, REDDITI, DATI, AVVIAMENTO O GUADAGNI ANTICIPATI INDIPENDEMENTE DALLA PREVEDIBILITÀ, O MENO, DI TALI DANNI.

FATTA SALVA LA RESPONSABILITÀ PER LESIONI PERSONALI NELLA MISURA PREVISTA DALLA LEGGE, LA MASSIMA RESPONSABILITÀ DI HUAWEI DERIVANTE DALL'USO DEL PRODOTTO DESCRITTO NEL PRESENTE MANUALE SARÀ LIMITATA ALLA SOMMA PAGATA DAL CLIENTE PER L'ACQUISTO DEL PRODOTTO.

#### **Normativa per l'importazione e l'esportazione**

Il cliente dovrà attenersi a tutte le leggi e normative per l'esportazione o l'importazione e concorda di avere la responsabilità dell'ottenimento di tutti i necessari permessi e licenze del governo per l'esportazione, la re-esportazione o l'importazione del prodotto menzionato in questo manuale, tra cui il software e i dati tecnici ivi contenuti.

Questa guida è fornita come riferimento. Il prodotto e, senza limitazione, il colore, le dimensioni e il layout dello schermo potrebbero variare. Tutte le dichiarazioni, informazioni e suggerimenti presenti nella guida non costituiscono garanzia di alcun tipo, né esplicita né implicita.

Visitare http://consumer.huawei.com/en/support/hotline per la hotline aggiornata di recente e l'indirizzo e-mail del proprio paese o regione.

Modello: HLK-L41

EMUI 9.1.1\_01